### **COM-QM57**

 Intel® Core™i7/i5 /Celeron® Processor Intel® QM57 10/100/1000Base-TX 4 SATA 3.0Gb/s, 1 PATA 8 USB2.0, GPIO 4 PCI, 1 PCI-E[x16], 6 PCI-E[x1] LPC Bus, SMBus

> COM-QM57 Manual Rev.A 1<sup>st</sup> Ed. November 2011

## Copyright Notice

This document is copyrighted, 2011. All rights are reserved. The original manufacturer reserves the right to make improvements to the products described in this manual at any time without notice.

No part of this manual may be reproduced, copied, translated, or transmitted in any form or by any means without the prior written permission of the original manufacturer. Information provided in this manual is intended to be accurate and reliable. However, the original manufacturer assumes no responsibility for its use, or for any infringements upon the rights of third parties that may result from its use.

The material in this document is for product information only and is subject to change without notice. While reasonable efforts have been made in the preparation of this document to assure its accuracy, AAEON assumes no liabilities resulting from errors or omissions in this document, or from the use of the information contained herein.

AAEON reserves the right to make changes in the product design without notice to its users.

## Acknowledgments

All other products' name or trademarks are properties of their respective owners.

- AMI is a trademark of American Megatrends Inc.
- Intel®, Core<sup>™</sup> and Celeron<sup>®</sup> are trademarks of Intel® Corporation.
- Microsoft Windows is a registered trademark of Microsoft Corp.
- **ITE is a trademark of Integrated Technology Express, Inc.**
- IBM, PC/AT, PS/2, and VGA are trademarks of International Business Machines Corporation.
- SoundBlaster is a trademark of Creative Labs, Inc.

All other product names or trademarks are properties of their respective owners.

## Packing List

Before you begin installing your card, please make sure that the following materials have been shipped:

- 5 M2.5 Screw
- 1 DVD-ROM for manual (in PDF format) and drivers
- 1 COM-QM57

If any of these items should be missing or damaged, please contact your distributor or sales representative immediately.

### **Contents**

#### **Chapter 1 General Information**

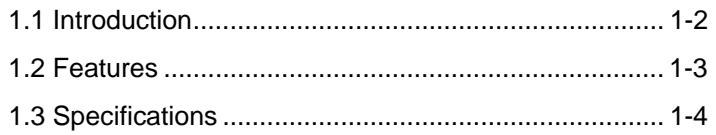

#### **Chapter 2 Quick Installation Guide**

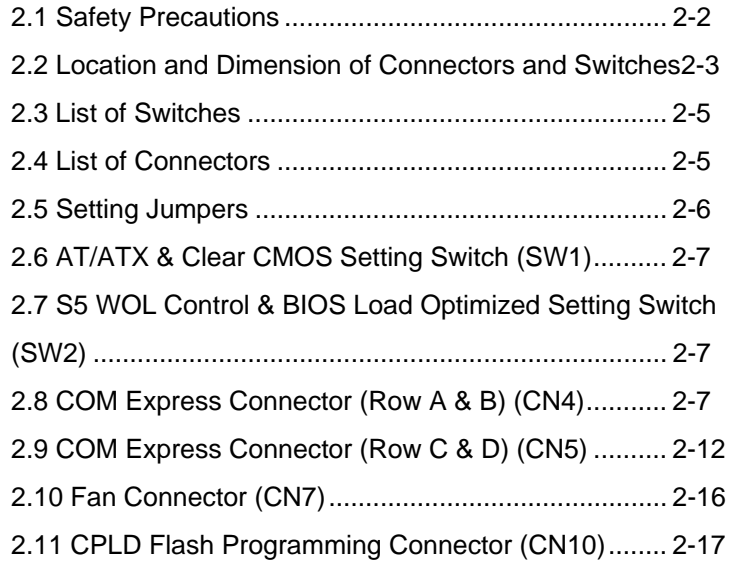

#### **Chapter 3 AMI BIOS Setup**

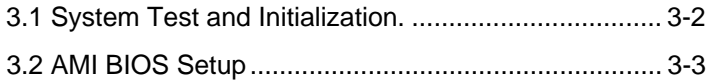

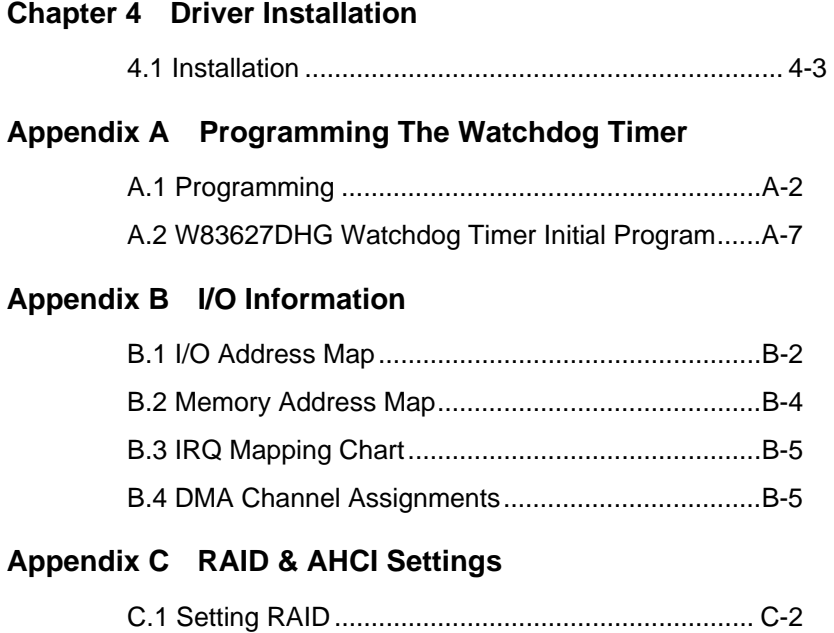

C.2 Setting AHCI....................................................... C-12

# **Chapter** 1

## **General Information**

*Chapter 1 General Information* 1- 1

#### **1.1 Introduction**

AAEON, a leading embedded boards manufacturer, is pleased to announce the debut of their new generation COM Express Module— COM-QM57. The COM-QM57 is a cutting-edge product that provides high performance and low power consumption in the embedded market.

COM-QM57 adopts the latest Intel<sup>®</sup> Core™ i7/i5/ Celeron<sup>®</sup> processor. The system memory deploys with two 204-pin DDR3 SODIMM up to 8 GB. In addition, Intel<sup>®</sup> 82577LM supports 10/100/1000Base-TX that allows faster network connections. This model applies one PCI-Express[x16] (shared with two DisplayPort™/ two HDMI/ two DVI), PCI-Express[x1] x6 via QM57, four 32-bit PCI, one LPC bus, and one SMBus. Moreover, one PATA and four SATA 3.0Gb/s are configured on the COM-QM57. COM-QM57 also equips eight USB2.0 for flexible I/O expansions.

The display of COM-QM57 supports CRT/LCD, CRT/DVI, LCD/DVI simultaneous/ dual view displays and up to 24-bit dual-channel LVDS. This brand new COM Express Module is developed to cater to the requirements of Automation, Medical, ticket machine, transportation, gaming, KIOSK, and POS/POI applications.

#### **1.2 Features**

- Intel<sup>®</sup> Core<sup>™</sup> i7/ i5/ Celeron<sup>®</sup> Processor
- $\bullet$  Intel® QM57
- Dual-channel SODIMM DDR3 800/1066 Memory, Max. 8 GB
- Gigabit Ethernet
- CRT, Up to 24-bit Dual-channel LVDS LCD, DisplayPort<sup>™</sup>, HDMI, DVI, SDVO
- High Definition Audio Interface
- PATA x 1, SATA 3.0Gb/s x 4
- USB2.0 x 8
- $\bullet$  PCI x 4, PCI-Express[x16] x 1, PCI-Express[x1] x 6 (5)
- COM Express Basic Module, Pin-out Type 2, COM.0 Rev.2.0

#### **1.3 Specifications**

#### **System**

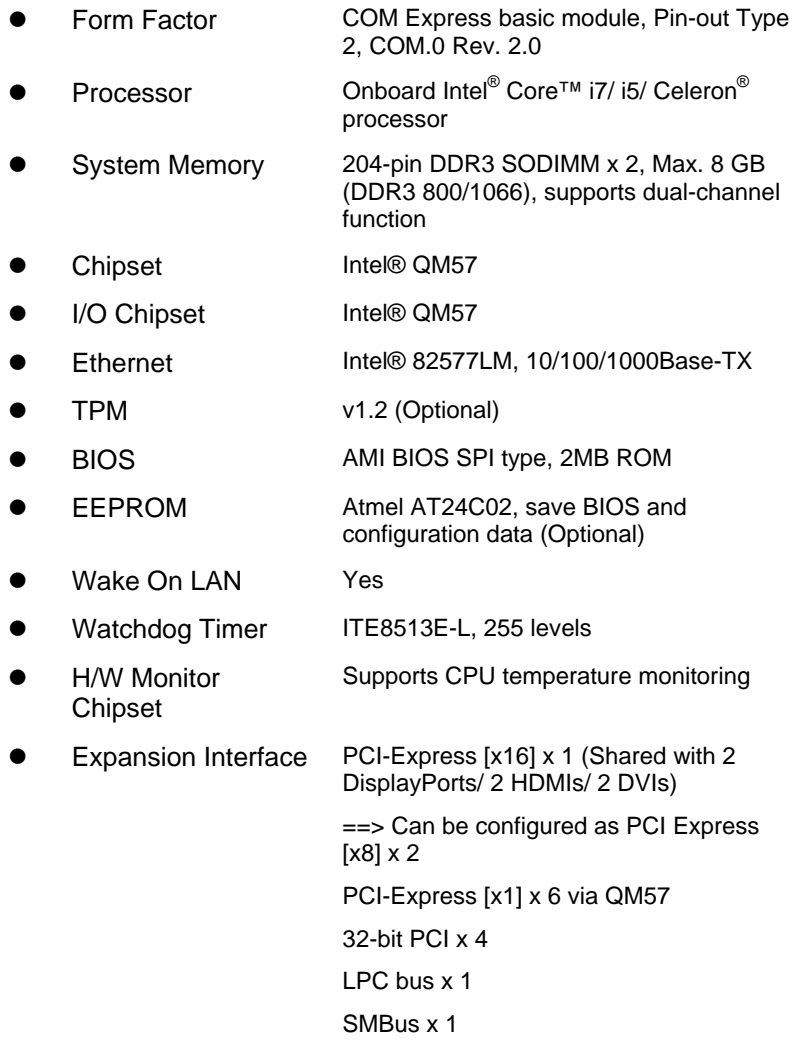

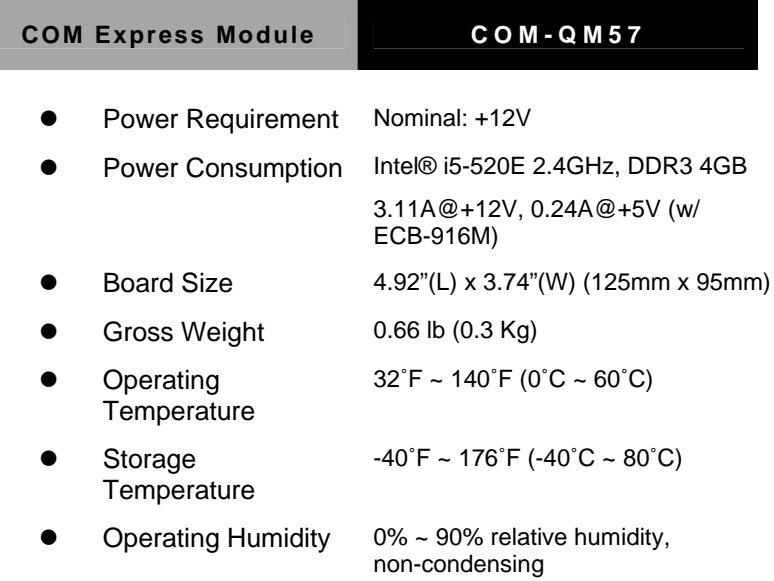

#### **Display: Supports CRT/LCD, CRT/DVI, LCD/DVI simultaneous/ dual view displays**

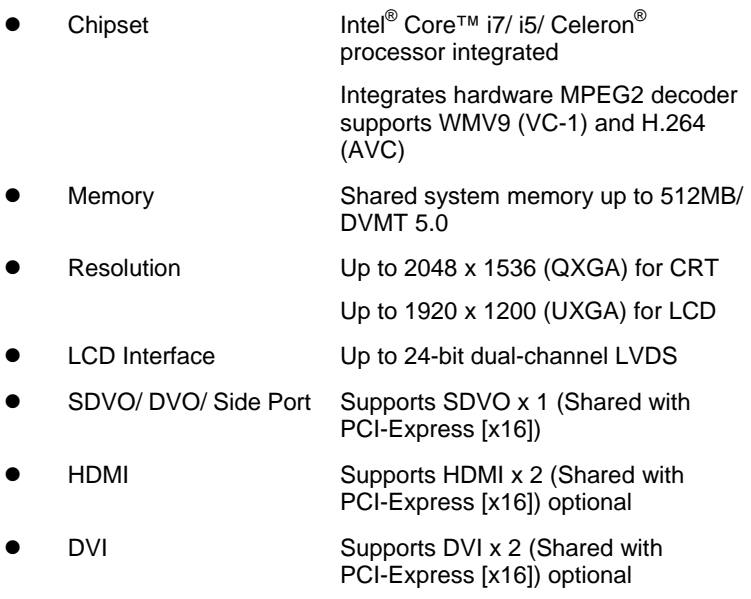

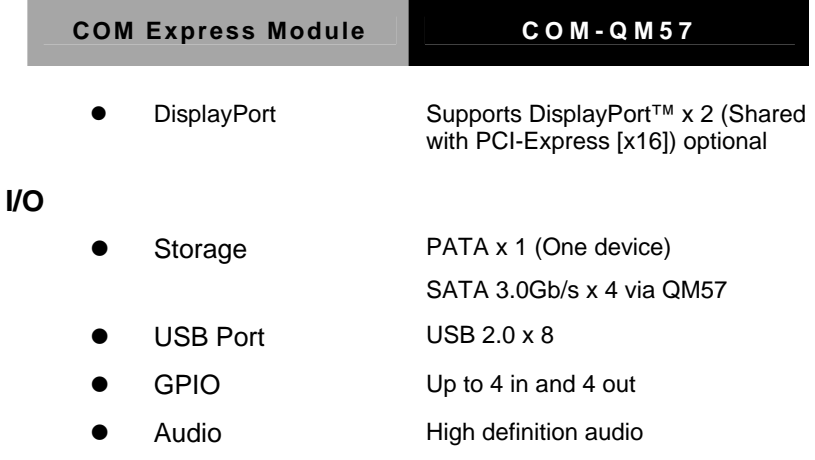

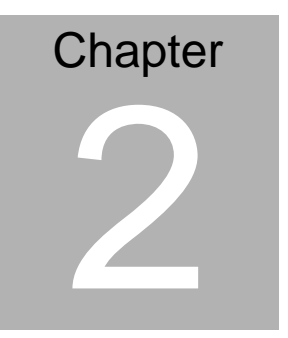

**Quick Installation Guide** 

#### **2.1 Safety Precautions**

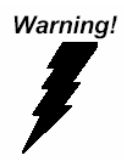

*Always completely disconnect the power cord from your board whenever you are working on it. Do not make connections while the power is on, because a sudden rush of power can damage sensitive electronic components.* 

Caution!

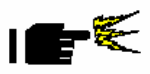

*Always ground yourself to remove any static charge before touching the board. Modern electronic devices are very sensitive to static electric charges. Use a grounding wrist strap at all times. Place all electronic components on a static-dissipative surface or in a static-shielded bag when they are not in the chassis* 

#### **2.2 Location and Dimension of Connectors and Switches**

#### **Component Side**

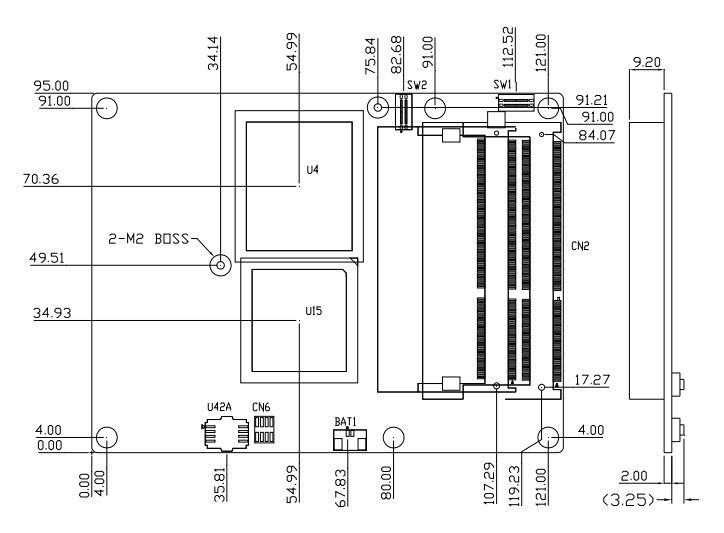

#### **Solder Side**

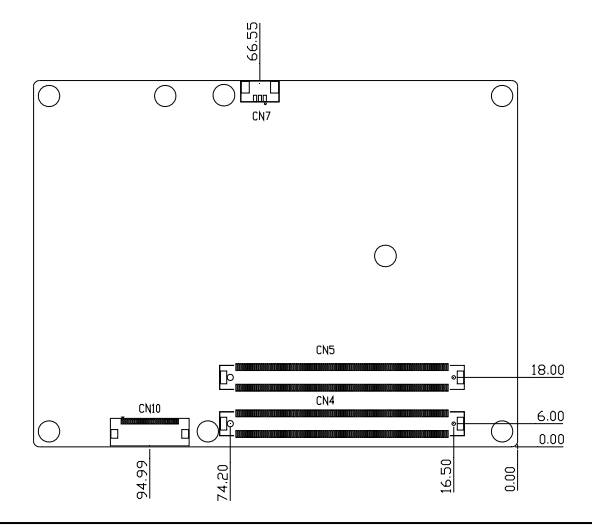

 *Chapter 2 Quick Installation Guide* 2-3

#### **2.3 List of Switches**

The board has a number of Switches that allow you to configure your system to suit your application.

The table below shows the function of each of the board's switches:

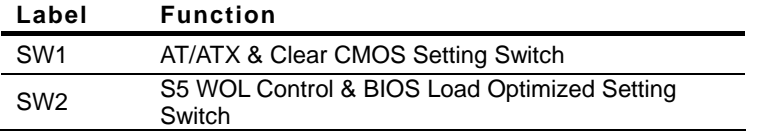

#### **2.4 List of Connectors**

The board has a number of connectors that allow you to configure your system to suit your application. The table below shows the function of each board's connectors:

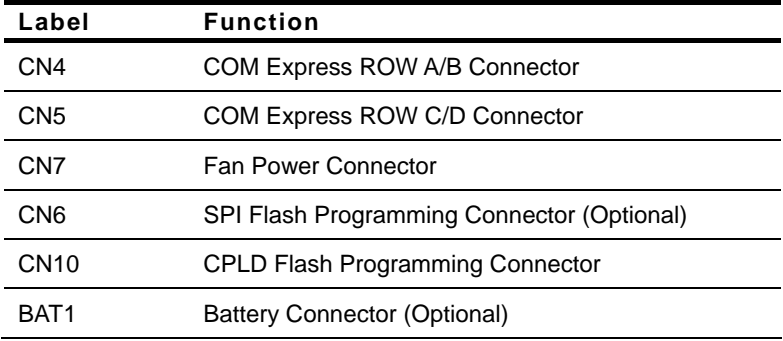

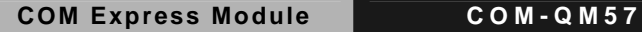

#### **2.5 Setting Jumpers**

You configure your card to match the needs of your application by setting jumpers. A jumper is the simplest kind of electric switch. It consists of two metal pins and a small metal clip (often protected by a plastic cover) that slides over the pins to connect them. To "close" a iumper you connect the pins with the clip.

To "open" a jumper you remove the clip. Sometimes a jumper will have three pins, labeled 1, 2 and 3. In this case you would connect either pins 1 and 2 or 2 and 3.

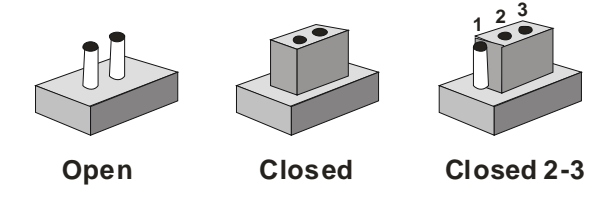

A pair of needle-nose pliers may be helpful when working with jumpers.

If you have any doubts about the best hardware configuration for your application, contact your local distributor or sales representative before you make any change.

Generally, you simply need a standard cable to make most connections.

#### **2.6 AT/ATX & Clear CMOS Setting Switch (SW1)**

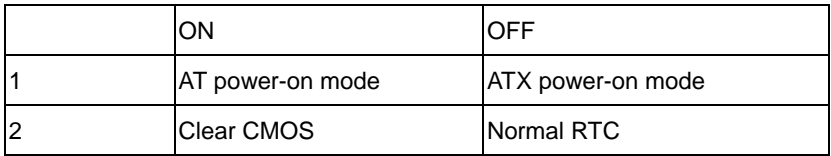

#### **2.7 S5 WOL Control & BIOS Load Optimized Setting Switch (SW2)**

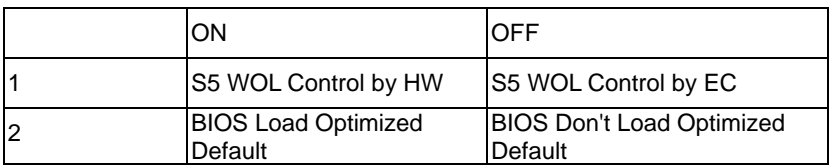

#### **2.8 COM Express Connector (Row A & B) (CN4)**

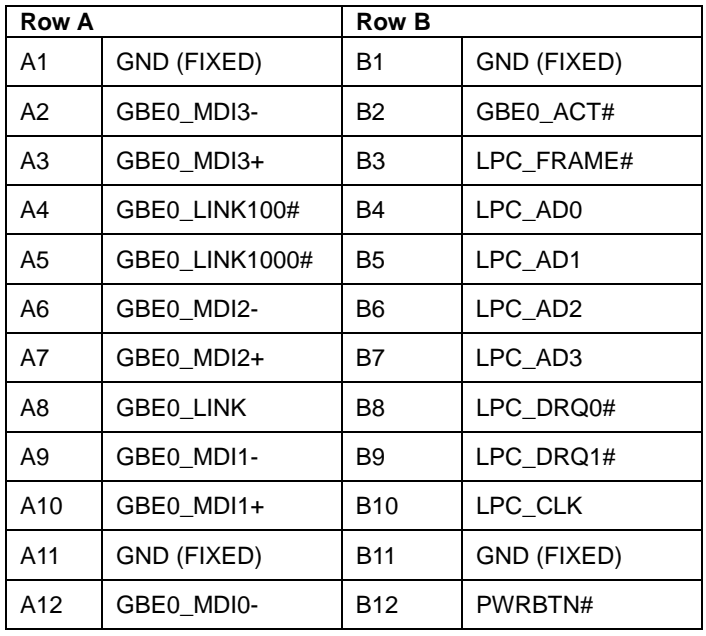

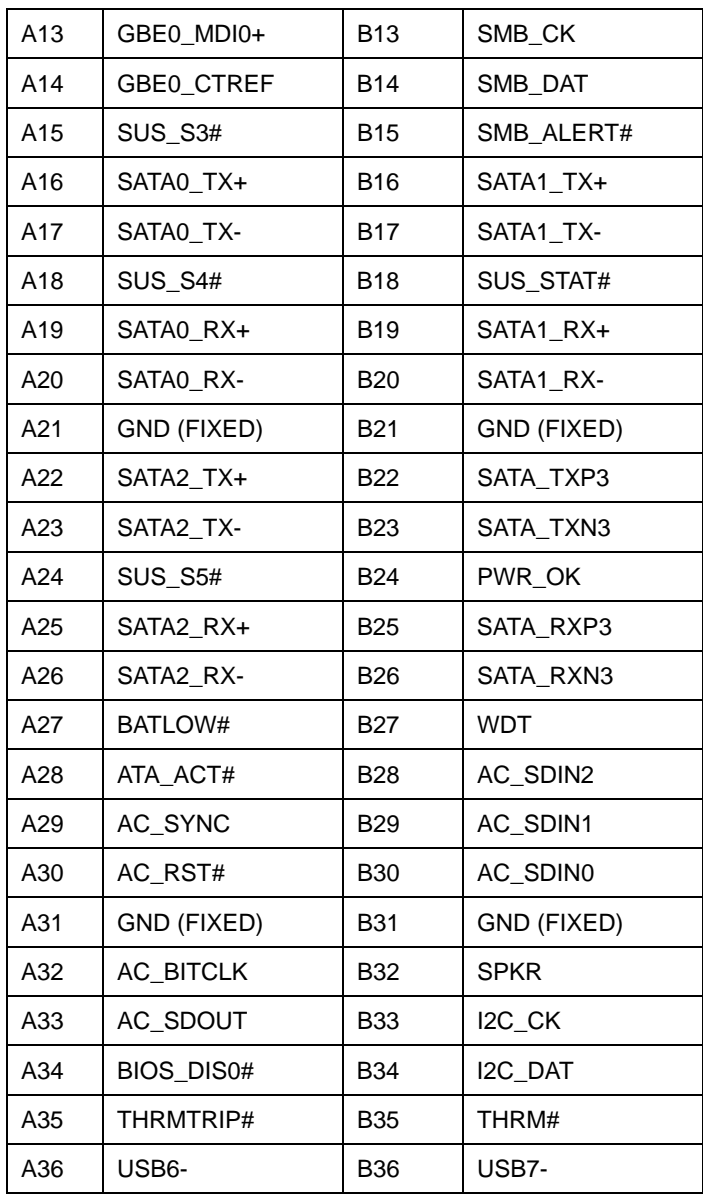

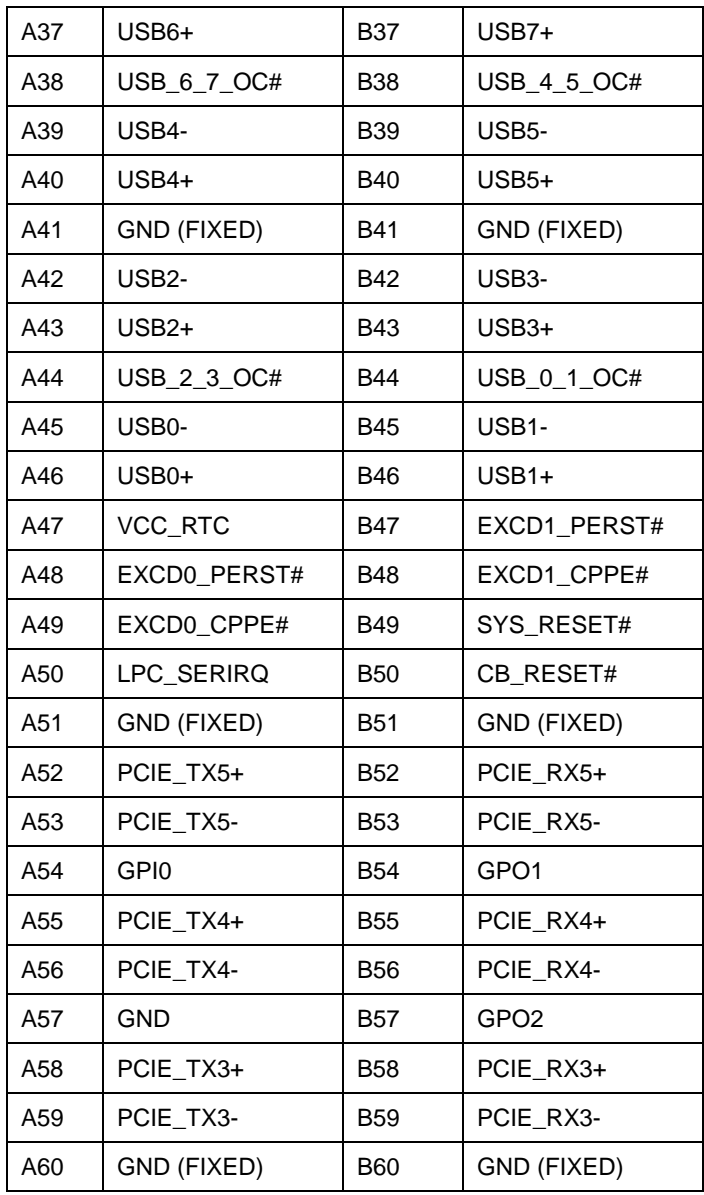

| A61 | PCIE_TX2+    | B61        | PCIE_RX2+        |
|-----|--------------|------------|------------------|
| A62 | PCIE_TX2-    | B62        | PCIE_RX2-        |
| A63 | GPI1         | B63        | GPO <sub>3</sub> |
| A64 | PCIE_TX1+    | B64        | PCIE_RX1+        |
| A65 | PCIE_TX1-    | B65        | PCIE_RX1-        |
| A66 | <b>GND</b>   | <b>B66</b> | WAKE0#           |
| A67 | GPI2         | <b>B67</b> | WAKE1#           |
| A68 | PCIE_TX0+    | <b>B68</b> | PCIE_RX0+        |
| A69 | PCIE_TX0-    | B69        | PCIE_RX0-        |
| A70 | GND (FIXED)  | B70        | GND (FIXED)      |
| A71 | LVDS_A0+     | B71        | LVDSB_DATA0      |
| A72 | LVDS_A0-     | B72        | LVDSB_DATA0#     |
| A73 | $LVDS_A1+$   | B73        | LVDSB_DATA1      |
| A74 | LVDS_A1-     | B74        | LVDSB_DATA1#     |
| A75 | LVDS_A2+     | B75        | LVDSB_DATA2      |
| A76 | LVDS_A2-     | <b>B76</b> | LVDSB_DATA2#     |
| A77 | LVDS_VDD_EN  | B77        | LVDSB DATA3      |
| A78 | LVDSA_DATA3  | B78        | LVDSB_DATA3#     |
| A79 | LVDSA_DATA3# | <b>B79</b> | LVDS_BKLT_EN     |
| A80 | GND (FIXED)  | <b>B80</b> | GND (FIXED)      |
| A81 | LVDS_A_CK+   | <b>B81</b> | LVDSB_CLK        |
| A82 | LVDS_A_CK-   | B82        | LVDSB_CLK#       |
| A83 | LVDS_I2C_CK  | B83        | LVDS_BKLT_CTRL   |
| A84 | LVDS_I2C_DAT | B84        | VCC_5V_SBY       |
|     |              |            |                  |

*Chapter 2 Quick Installation Guide* 2-10

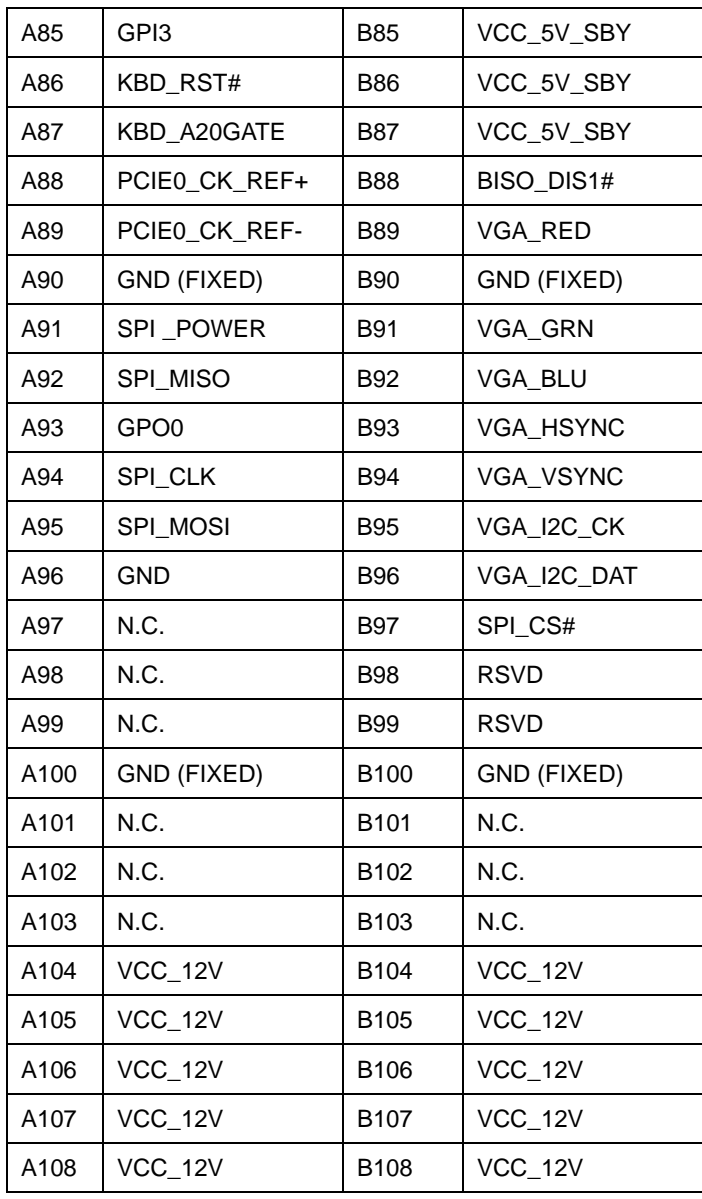

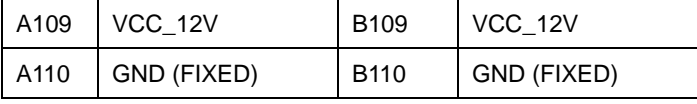

#### **2.9 COM Express Connector (Row C & D) (CN5)**

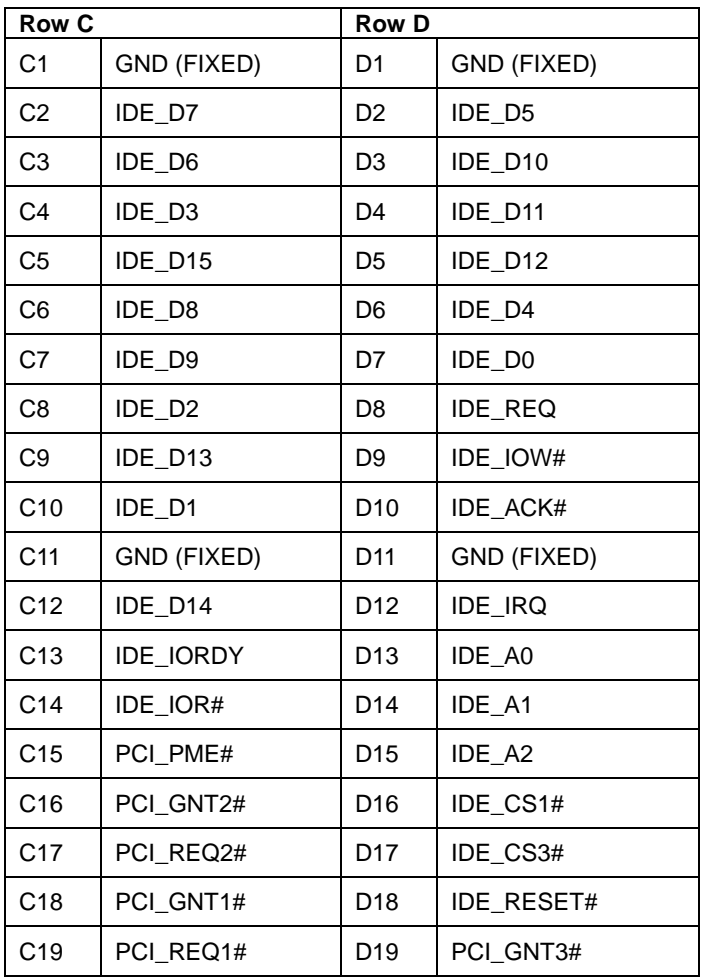

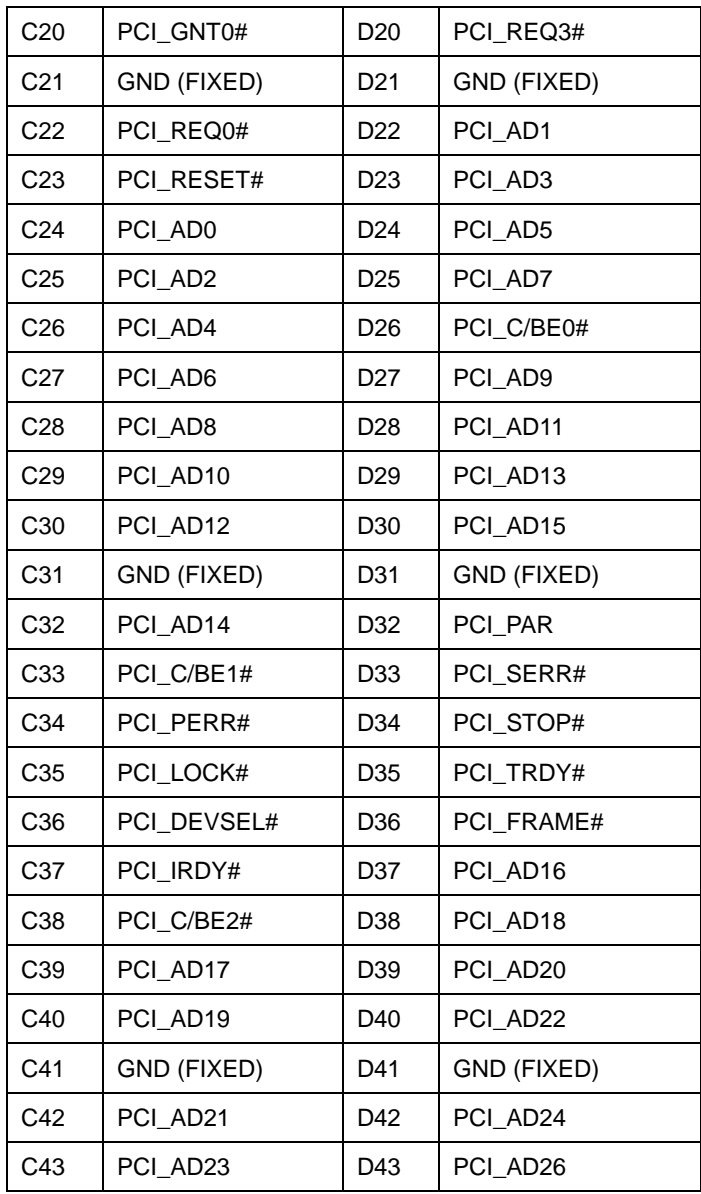

| C44             | PCI_C/BE3#  | D44             | PCI_AD28     |
|-----------------|-------------|-----------------|--------------|
| C45             | PCI_AD25    | D45             | PCI_AD30     |
| C46             | PCI_AD27    | D46             | PCI_IRQC#    |
| C47             | PCI AD29    | D47             | PCI IRQD#    |
| C48             | PCI_AD31    | D48             | PCI_CLKRUN#  |
| C49             | PCI IRQA#   | D49             | N.C.         |
| C <sub>50</sub> | PCI_IRQB#   | D <sub>50</sub> | PCI_CLK      |
| C <sub>51</sub> | GND (FIXED) | D51             | GND (FIXED)  |
| C <sub>52</sub> | PEG_RXP0    | D52             | PEG_TXP0     |
| C <sub>53</sub> | PEG_RXN0    | D <sub>53</sub> | PEG_TXN0     |
| C <sub>54</sub> | N.C.        | D <sub>54</sub> | PEG_LANE_RV# |
| C <sub>55</sub> | PEG_RXP1    | D <sub>55</sub> | PEG_TXP1     |
| C <sub>56</sub> | PEG_RXN1    | D56             | PEG_TXN1     |
| C <sub>57</sub> | N.C.        | D <sub>57</sub> | N.C.         |
| C <sub>58</sub> | PEG_RXP2    | D58             | PEG_TXP2     |
| C <sub>59</sub> | PEG_RXN2    | D59             | PEG_TXN2     |
| C60             | GND (FIXED) | D60             | GND (FIXED)  |
| C61             | PEG_RXP3    | D61             | PEG_TXP3     |
| C62             | PEG_RXN3    | D62             | PEG_TXN3     |
| C63             | N.C.        | D63             | DPC_CTRLCLK  |
| C64             | N.C.        | D64             | DPC_CTRLDATA |
| C65             | PEG_RXP4    | D65             | PEG_TXP4     |
| C66             | PEG_RXN4    | D66             | PEG_TXN4     |
| C67             | N.C.        | D67             | <b>GND</b>   |

*Chapter 2 Quick Installation Guide* 2-14

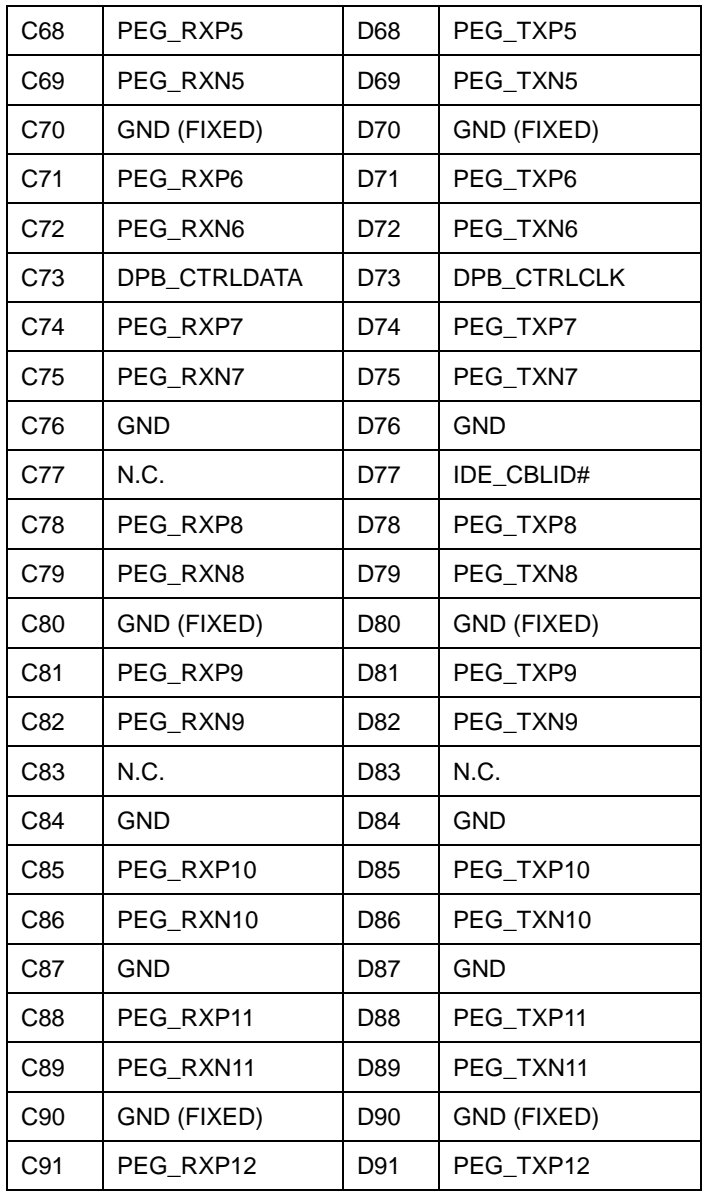

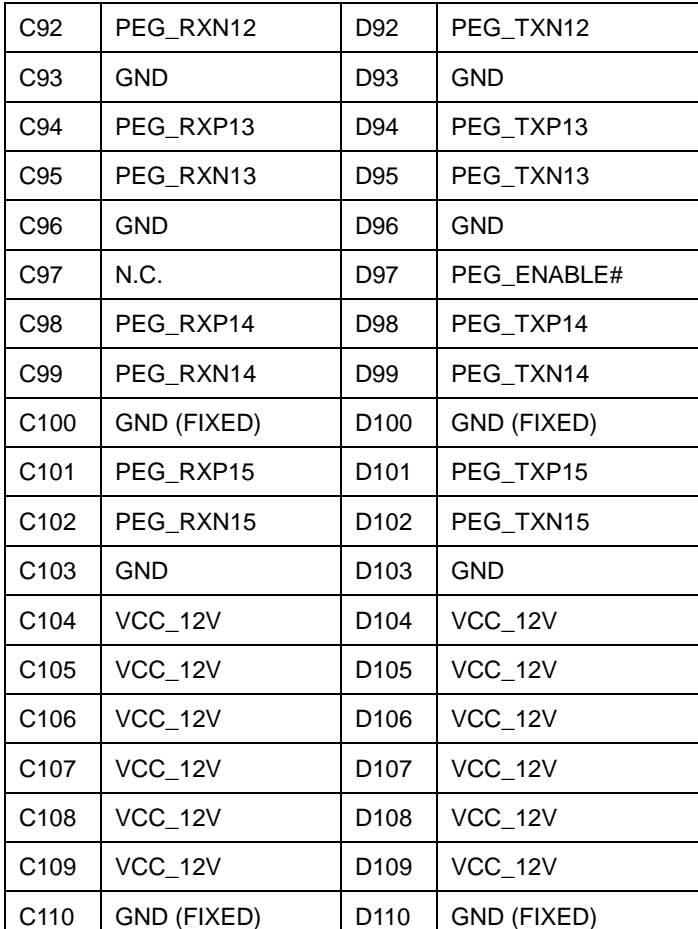

#### **2.10 Fan Connector (CN7)**

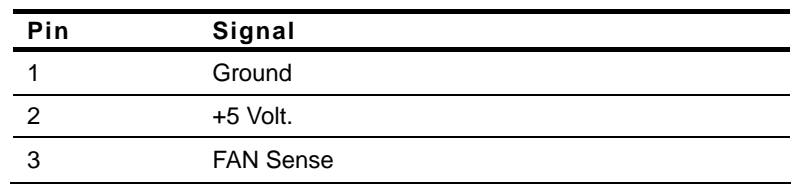

#### **2.11 CPLD Flash Programming Connector (CN10)**

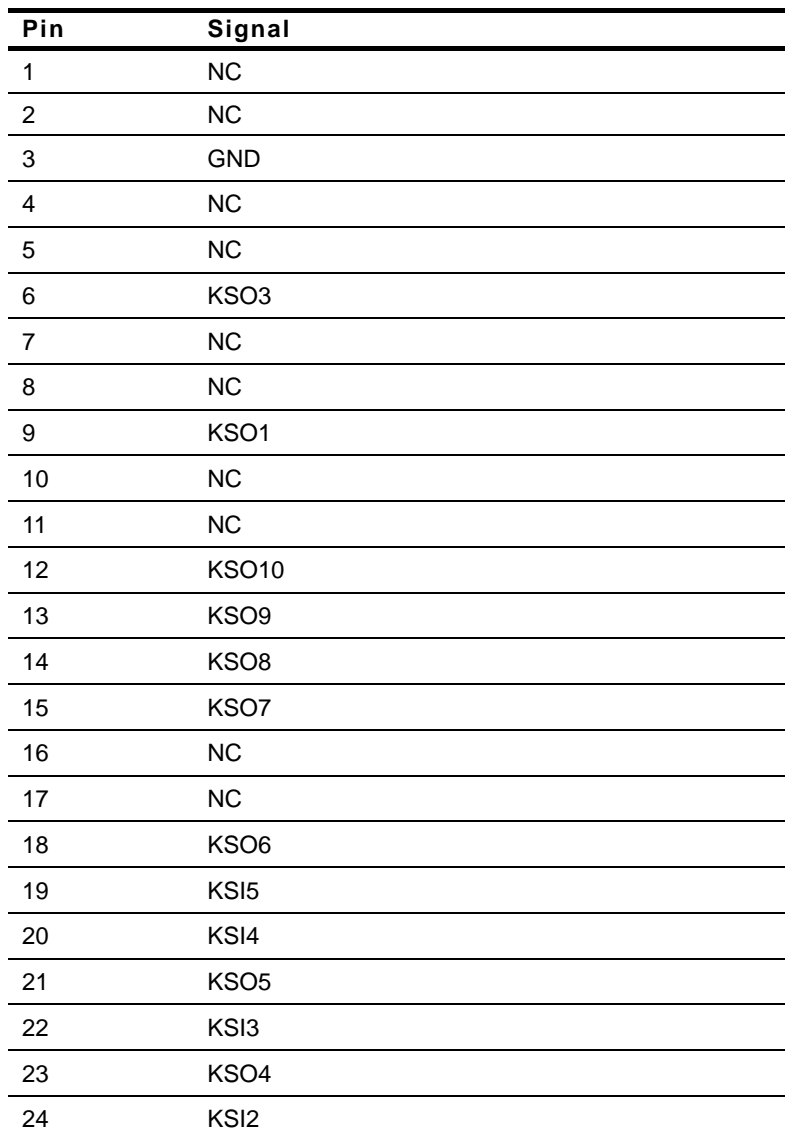

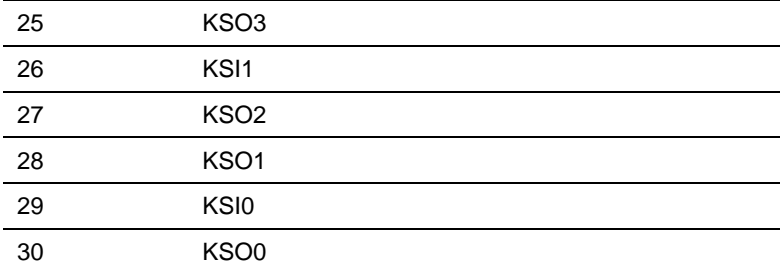

#### **Below Table for China RoHS Requirements**  產品中有毒有害物質或元素名稱及含量

### 有毒有害物質或元素 部件名稱 | 鉛 **(Pb)** 汞 **(Hg)** 鎘 **(Cd)** 六價銘 | **(Cr(VI))** 多溴聯苯 多溴二苯醚 **(PBB) (PBDE)**  印刷電路板 及其電子元件 × ○ ○ ○ ○ ○ 外部信號 連接器及線材 × ○ ○ ○ ○ ○ **O**:表示該有毒有害物質在該部件所有均質材料中的含量均在 **SJ/T 11363-2006** 標準規定的限量要求以下。

**AAEON Main Board/ Daughter Board/ Backplane** 

**X**:表示該有毒有害物質至少在該部件的某一均質材料中的含量超出 **SJ/T 11363-2006** 標準規定的限量要求。

|備註:此產品所標示之環保使用期限,系指在一般正常使用狀況下。

# **Chapter** 3

## **AMI BIOS Setup**

*Chapter 3 AMI BIOS Setup* 3-1

#### **3.1 System Test and Initialization**

These routines test and initialize board hardware. If the routines encounter an error during the tests, you will either hear a few short beeps or see an error message on the screen. There are two kinds of errors: fatal and non-fatal. The system can usually continue the boot up sequence with non-fatal errors.

#### **System configuration verification**

These routines check the current system configuration against the values stored in the CMOS memory. If they do not match, the program outputs an error message. You will then need to run the BIOS setup program to set the configuration information in memory.

There are three situations in which you will need to change the CMOS settings:

- 1. You are starting your system for the first time
- 2. You have changed the hardware attached to your system
- 3. The CMOS memory has lost power and the configuration information has been erased.

The COM-QM57 CMOS memory has an integral lithium battery backup for data retention. However, you will need to replace the complete unit when it finally runs down.

#### **3.2 AMI BIOS Setup**

AMI BIOS ROM has a built-in Setup program that allows users to modify the basic system configuration. This type of information is stored in battery-backed CMOS RAM so that it retains the Setup information when the power is turned off.

Entering Setup

Power on the computer and press <Del> or <F2> immediately. This will allow you to enter Setup.

#### **Main**

Set the date, use tab to switch between date elements.

#### **Advanced**

Enable disable boot option for legacy network devices.

#### **Chipset**

host bridge parameters.

#### **Boot**

Enables/disable quiet boot option.

#### **Security**

Set setup administrator password.

#### **Save&Exit**

Exit system setup after saving the changes.

# **Chapter** 4

## **Driver Installation**

*Chapter 4 Driver Installation* 4 -1

.

The COM-QM57 comes with a DVD-ROM that contains all drivers your need.

#### *Follow the sequence below to install the drivers:*

Step 1 – Install Chipset Driver Step 2 – Install VGA Driver Step 3 – Install LAN Driver Step 4 – Install ME Driver Step 5 – Install AUDIO Driver Step 6 – Install RAID Driver Step 7 – Install TPM Driver (Optional)

Please read following instructions for detailed installations.

#### **4.1 Installation:**

Insert the COM-QM57 DVD-ROM into the DVD-ROM Drive. And install the drivers from Step 1 to Step 7 in order.

#### **Step 1 – Install Chipset Driver**

- 1. Click on the *Step1-CHIPSET* folder and double click on the *infinst\_autol(9.1.1.1020).exe* file
- 2. Follow the instructions that the window shows
- 3. The system will help you to install the driver automatically

#### **Step 2 – Install VGA Driver**

- 1. Click on the *Step2-VGA* folder and select the OS your system is
- 2. Double click on *Setup.exe* file located in each OS folder
- 3. Follow the instructions that the window shows
- 4. The system will help you to install the driver automatically

#### **Step 3 – Install LAN Driver**

- 1. Click on the *Step3-LAN* folder and select the OS your system is
- 2. Double click on *.exe* file located in each OS folder
- 3. Follow the instructions that the window shows
- 4. The system will help you to install the driver automatically

#### **Step 4 – Install ME Driver**

1. Click on the *Step4-ME* folder and double click on *Setup.exe* file

- 2. Follow the instructions that the window shows
- 3. The system will help you to install the driver automatically

#### **Step 5 – Install AUDIO Driver**

- 1. Click on the *Step5-AUDIO* folder and select the OS your system is
- 2. Double click on *Setup.exe* file located in each OS folder
- 3. Follow the instructions that the window shows
- 4. The system will help you to install the driver automatically

#### **Step 6 – Install RAID Driver**

Please refer to Appendix C RAID & AHCI Settings

#### **Step 7 – Install TPM Driver**

- 1. Click on the *Step7-TPM DRIVER (Option)* folder and select the OS your system is
- 2. Select the folder of *TPM\_DRIVER* located in each OS folder and double click on the *setup.exe* file
- 3. After done installing the driver above, click on the folder of *TPM\_HostSW\_3.5\_RC3\_IFX*, and then double click on the *Setup.exe* file
- 4. Follow the instructions that the window shows you
- **5.** The system will help you install the driver automatically

# Appendix A

## **Programming the Watchdog Timer**

#### **A.1 Programming**

COM-QM57 utilizes W83627DHG-P chipset as its watchdog timer controller.

Below are the procedures to complete its configuration and the AAEON intial watchdog timer program is also attached based on which you can develop customized program to fit your application.

#### **Configuring Sequence Description**

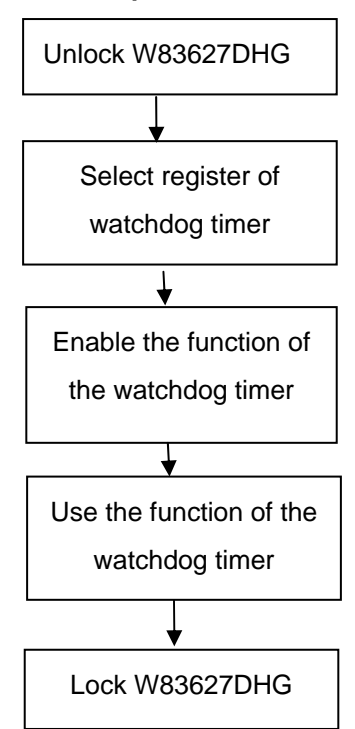

There are three steps to complete the configuration setup:

- (1) Enter the W83627DHG config Mode
- (2) Modify the data of configuration registers

(3) Exit the W83627DHG config Mode. Undesired result may occur if the config Mode is not exited normally.

#### **(1) Enter the W83627DHG config Mode**

To enter the W83627DHG config Mode, two special I/O write operations are to be performed during Wait for Key state. To ensure the initial state of the key-check logic, it is necessary to perform two write operations to the Special Address port (2EH). The different enter keys are provided to select configuration ports (2Eh/2Fh) of the next step.

Address Port Data Port

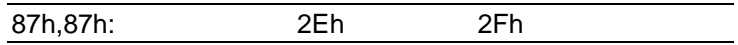

#### **(2) Modify the Data of the Registers**

All configuration registers can be accessed after entering the config Mode. Before accessing a selected register, the content of Index 07h must be changed to the LDN to which the register belongs, except some Global registers.

#### **(3) Exit the W83627DHG config Mode**

The exit key is provided to select configuration ports (2Eh/2Fh) of the next step.

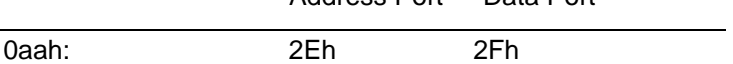

**WatchDog Timer Register I (Index=F5h, Default=00h)** 

#### **CRF5 (PLED and KBC P20 Control Mode Register)**

 **Bit 7-5** : select PLED mode

= 000 Power LED pin is driven high.

= 001 Power LED pin outputs 0.5Hz pulse with 50% duty cycle.

Address Port Data Port

= 010 Power LED pin is driven low.

= 011 Power LED pin outputs 2Hz pulse with 50% duty cycle.

= 100 Power LED pin outputs 1Hz pulse with 50% duty cycle.

= 101 Power LED pin outputs 4Hz pulse with 50% duty cycle.

= 110 Power LED pin outputs 0.25Hz pulse with 50% duty cycle.

=111 Power LED pin outputs 0.25Hz pulse with 50% duty cycle..

- **Bit 4** WDTO# count mode is 1000 times faster
	- $= 0$  Disable
	- $= 1$  Enable.
- **Bit 3** : select WDTO# count mode.
	- $= 0$  second
	- $= 1$  minute
- **Bit 2** : Enable the rising edge of keyboard Reset (P20) to force Time-out event.
	- $= 0$  Disable
	- $= 1$  Enable
- **Bit 1** : Disable / Enable the WDTO# output low pulse to the KBRST# pin (PIN60)
	- $= 0$  Disable
	- $= 1$  Enable
- **Bit 0** : Reserved.

#### **WatchDog Timer Register II (Index=F6h, Default=00h)**

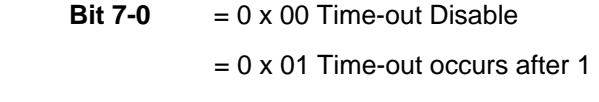

second/minute

 $= 0 \times 02$  Time-out occurs after 2 second/minutes

 $= 0 \times 03$  Time-out occurs after 3 second/minutes

……………………………………………

 $= 0$  x FF Time-out occurs after 255

second/minutes

#### **WatchDog Timer Register III (Index=F7h, Default=00h)**

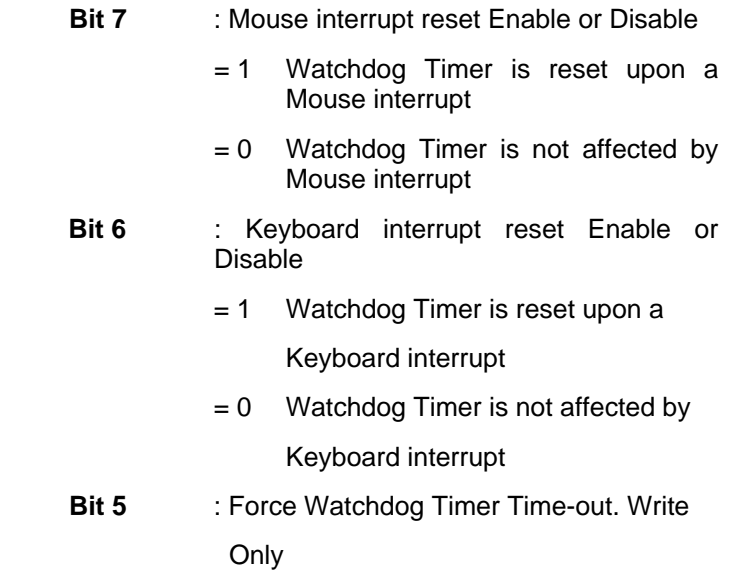

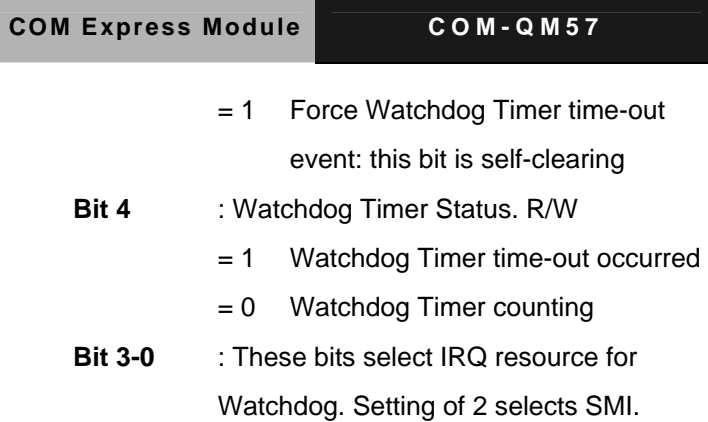

#### **A.2 W83627DHG Watchdog Timer Initial Program**

Example: Setting 10 sec. as Watchdog timeout interval

;///////////////////////////////////////////////////////////////////////////////////////////////

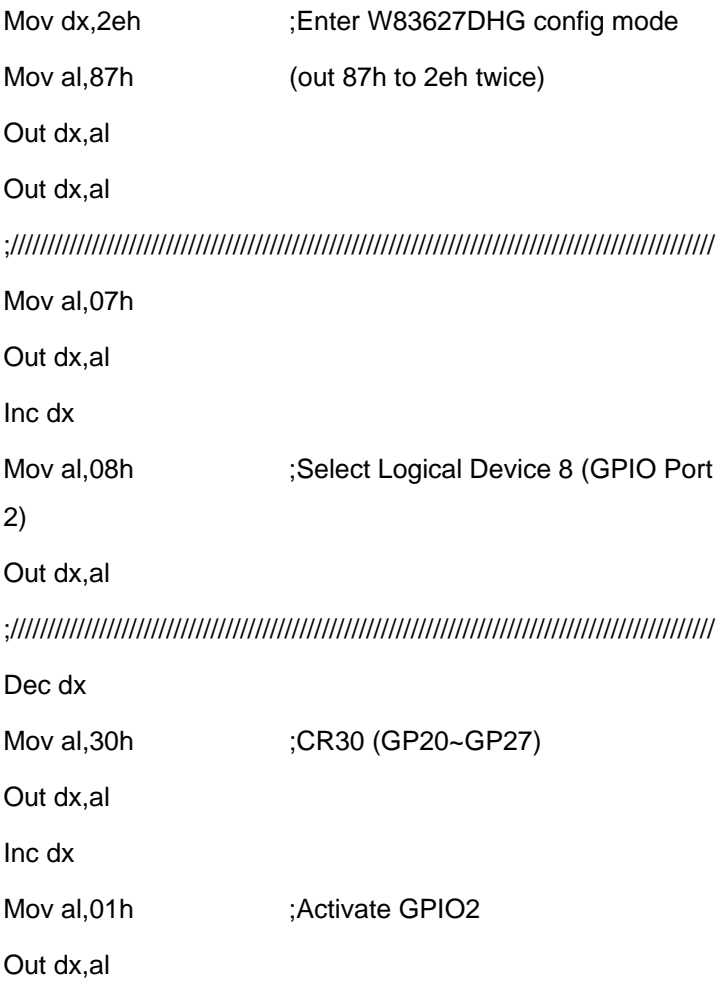

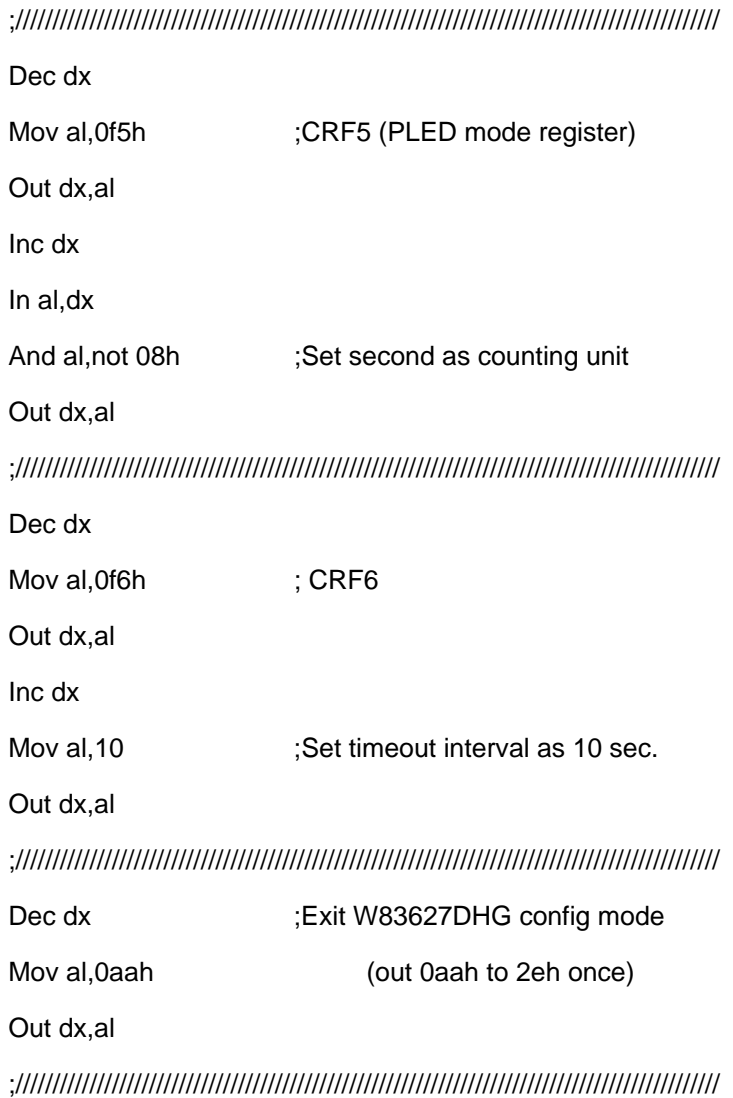

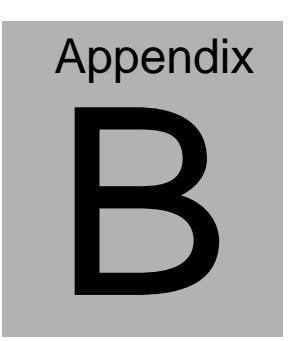

## **I/O Information**

#### **B.1 I/O Address Map**

| $\Box$ Input/output (IO)                      |                                                                               |
|-----------------------------------------------|-------------------------------------------------------------------------------|
|                                               | [00000000 - 0000000F] Direct memory access controller                         |
| <b>M</b> [00000000 - 00000CF7] PCI bus        |                                                                               |
| [00000010 - 0000001F] Motherboard resources   |                                                                               |
|                                               | [00000020 - 00000021] Programmable interrupt controller                       |
|                                               |                                                                               |
| $[00000040 - 00000043]$ System timer          |                                                                               |
| [00000044 - 0000005F] Motherboard resources   |                                                                               |
|                                               | [00000060 - 00000060] Standard 101/102-Key or Microsoft Natural PS/2 Keyboard |
| [00000061 - 00000061] System speaker          |                                                                               |
| [00000062 - 00000063] Motherboard resources   |                                                                               |
|                                               | [00000064 - 00000064] Standard 101/102-Key or Microsoft Natural PS/2 Keyboard |
|                                               |                                                                               |
|                                               | [00000070 - 00000071] System CMOS/real time clock                             |
| [00000072 - 0000007F] Motherboard resources   |                                                                               |
| [00000080 - 00000080] Motherboard resources   |                                                                               |
|                                               | [00000081 - 00000083] Direct memory access controller                         |
|                                               |                                                                               |
|                                               | [00000087 - 00000087] Direct memory access controller                         |
| [00000088 - 00000088] Motherboard resources   |                                                                               |
|                                               | [00000089 - 0000008B] Direct memory access controller                         |
|                                               |                                                                               |
|                                               | [0000008F - 0000008F] Direct memory access controller                         |
| [00000090 - 0000009F] Motherboard resources   |                                                                               |
|                                               | [000000A0 - 000000A1] Programmable interrupt controller                       |
| [000000A2 - 000000BF] Motherboard resources   |                                                                               |
|                                               | [000000000 - 0000000F] Direct memory access controller                        |
| [000000E0 - 000000EF] Motherboard resources   |                                                                               |
| [000000F0 - 000000FF] Numeric data processor  |                                                                               |
|                                               |                                                                               |
| [00000295 - 000002A4] Motherboard resources   |                                                                               |
|                                               | $\rightarrow$ [000002F8 - 000002FF] Communications Port (COM2)                |
| - J [00000378 - 0000037F] Printer Port (LPT1) |                                                                               |
| [000003B0 - 000003BB] Intel(R) HD Graphics    |                                                                               |
| [2000003C0 - 000003DF] Intel(R) HD Graphics   |                                                                               |
|                                               | ⊟ [000003F0 - 000003F5] Standard floppy disk controller                       |
|                                               | - 3 [000003F7 - 000003F7] Standard floppy disk controller                     |
|                                               | [O00003F8 - 000003FF] Communications Port (COM1)                              |
|                                               |                                                                               |
| [000004D0 - 000004D1] Motherboard resources   |                                                                               |
|                                               |                                                                               |
|                                               | [00000A79 - 00000A79] ISAPNP Read Data Port                                   |
| [   [00000D00 - 0000FFFF] PCI bus             |                                                                               |
|                                               |                                                                               |

*Appendix B I/O Information* B - 2

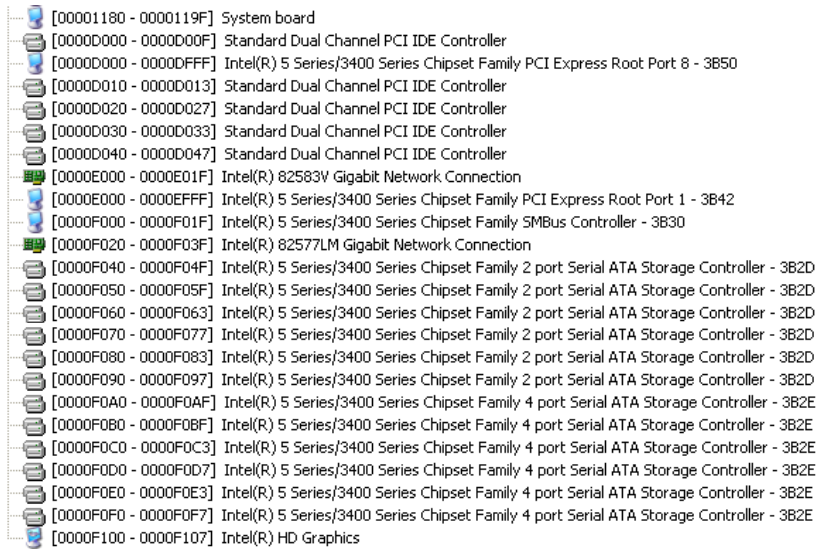

#### **B.2 Memory Address Map**

#### ⊟⊶<mark>∰</mark> Memory

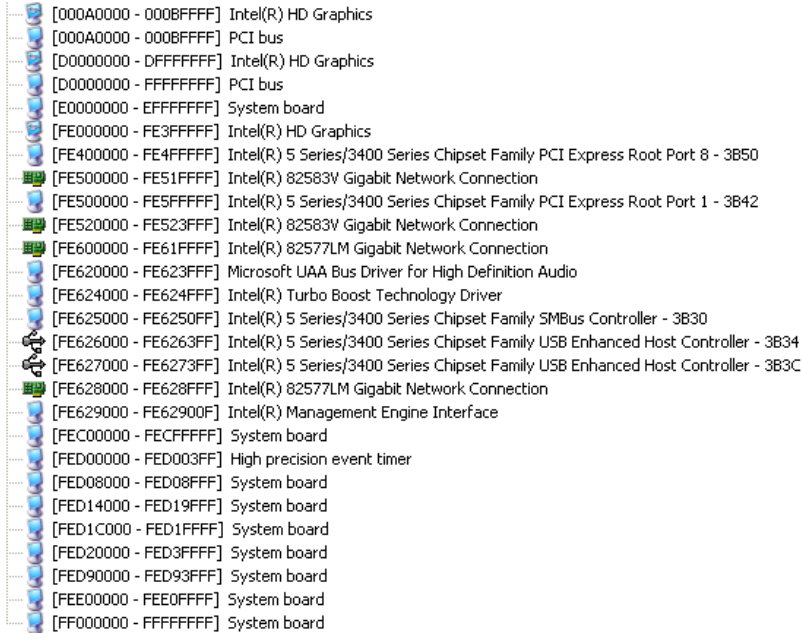

#### **B.3 IRQ Mapping Chart**

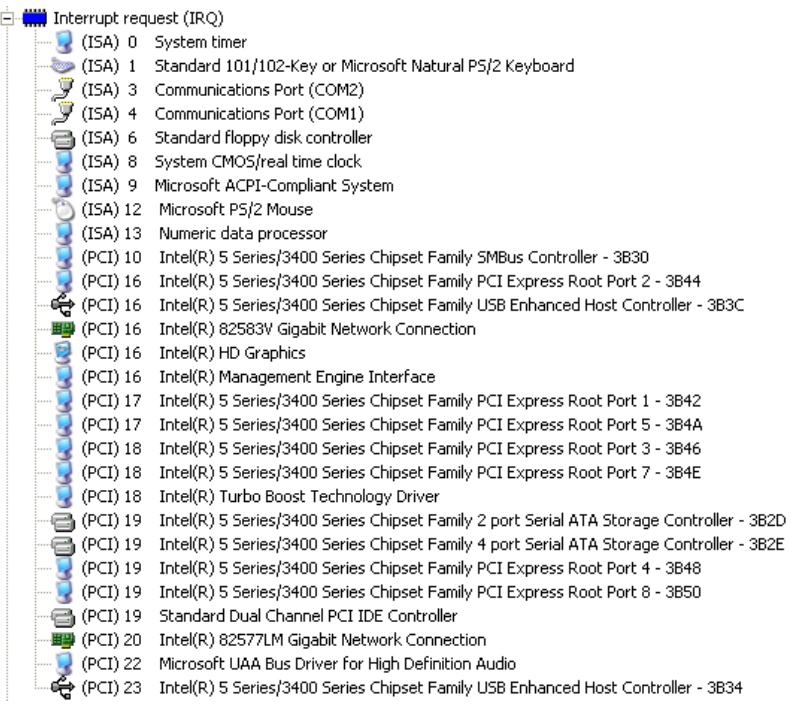

#### **B.4 DMA Channel Assignments**

#### 白·(III) Direct memory access (DMA)

- 2 Standard floppy disk controller
	- 4 Direct memory access controller

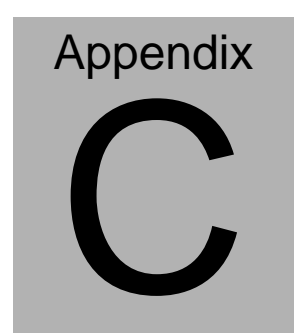

## **RAID & AHCI Settings**

*Appendix C RAID & AHCI Settings* C**-**1

#### **C.1 Setting RAID**

OS installation to setup RAID Mode

Step 1: Copy the files below from "*Driver CD -> Raid Driver -> F6 Floppy -* 

*x86*" to Disk

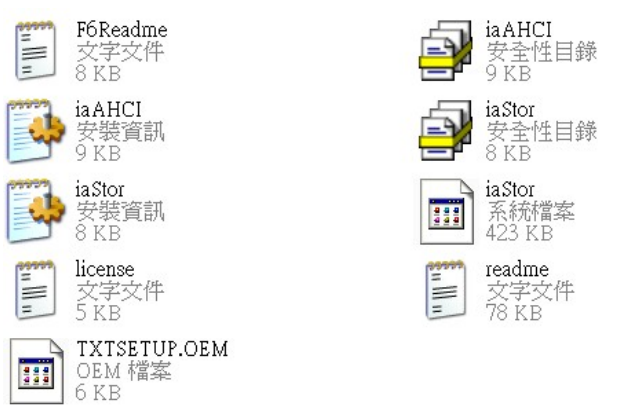

Step 2: Connect the USB Floppy (disk with RAID files) to the board

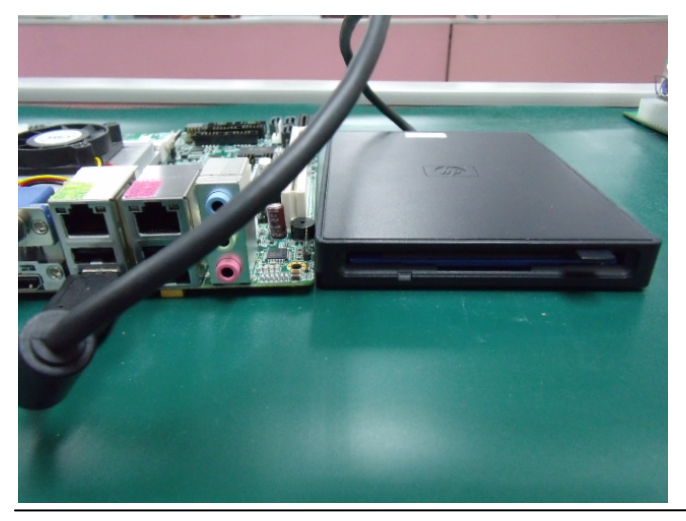

 *Appendix C RAID & AHCI Settings* C-2

Step 3: The setting procedures " **In BIOS Setup Menu**" **A: Advanced -> SATA Configuration -> SATA Mode -> RAID Mode**

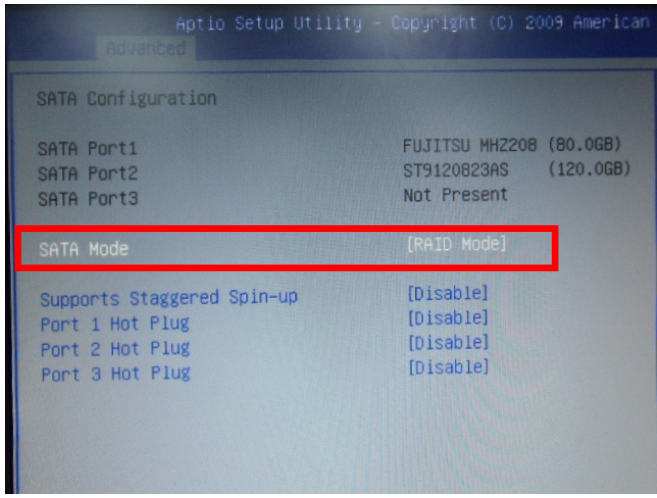

Step 4: The setting procedures "**In BIOS Setup Menu**" **B: Advanced -> Launch Storage OpROM -> Enabled** 

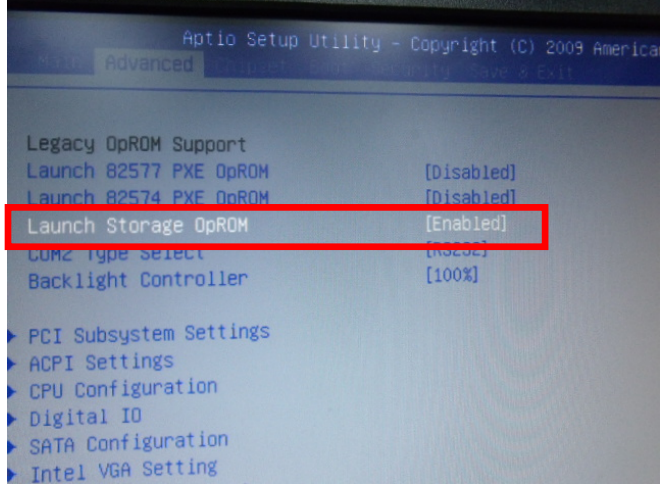

 *Appendix D RAID & AHCI Settings* D-3

#### Step 5: The setting procedures "**In BIOS Setup Menu" C: Boot -> Boot Option #1 -> DVD-ROM Type**

| <b>HIS FIRE</b>                                                 | Aptio Setup Utility - Copyright (C) 2009 American                      |
|-----------------------------------------------------------------|------------------------------------------------------------------------|
| <b>Boot Configuration</b><br>Quiet Boot<br>Setup Prompt Timeout | [Disabled]                                                             |
| Bootup NumLock State                                            | [0n]                                                                   |
| CSM16 Module Verison                                            | 07.60                                                                  |
| GateA20 Active<br>Option ROM Messages<br>Post Ontion Priorities | [Upon Request]<br>[Force BIOS]                                         |
| Boot Option #1                                                  | SATA: PIONEER DV]                                                      |
| Boot Option #2<br>Boot Option #3<br>Boot Option #4              | <b>TEAC FD-05PUB 30001</b><br>[UEFI: FAT File S]<br>[SATA: FUJITSU MH] |

Step 6: The setting procedures "**In BIOS Setup Menu" D: Save & Exit -> Save Changes and Exit** 

|                                                          | Aptio Setup Utility - Copyright (C) 2009 American<br>Save & Exit |  |
|----------------------------------------------------------|------------------------------------------------------------------|--|
| Save Changes and Exit<br><b>Discard Changes and EXIT</b> |                                                                  |  |
| Save Changes and Reset<br>Discard Changes and Reset      |                                                                  |  |
| Save Options<br>Save Changes                             |                                                                  |  |
| Discard Changes                                          |                                                                  |  |
| Restore Defaults                                         |                                                                  |  |
| Save as User Defaults<br>Restore User Defaults           |                                                                  |  |
| Boot Override<br>$P_{11} = P$                            |                                                                  |  |

 *Appendix C RAID & AHCI Settings* C-4

#### Step 7: Press **Ctrl-I** to enter **MAIN MENU**

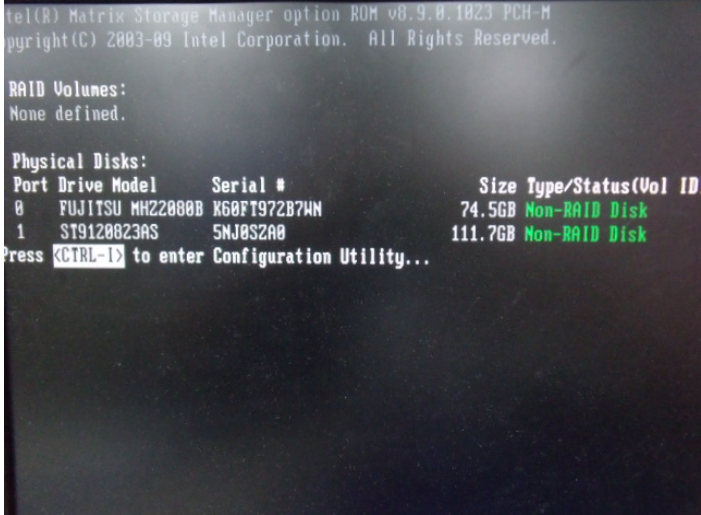

Step 8: Choose "**1.Create RAID Volume**"

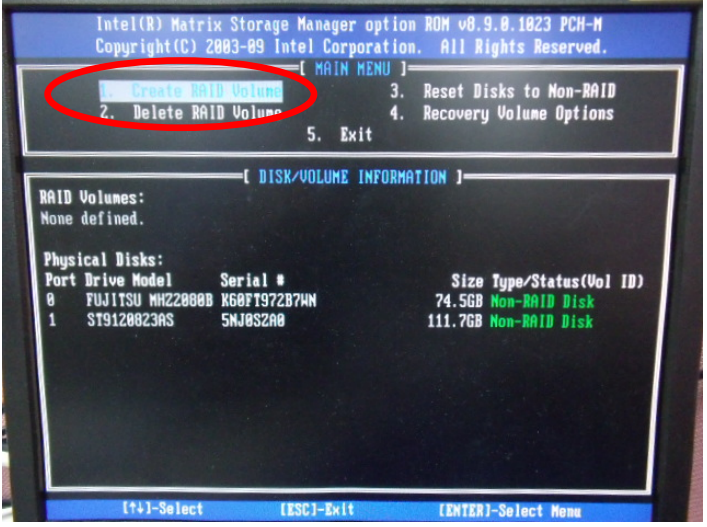

 *Appendix D RAID & AHCI Settings* D-5

#### Step 9: RAID Level -> RAID0(Stripe)

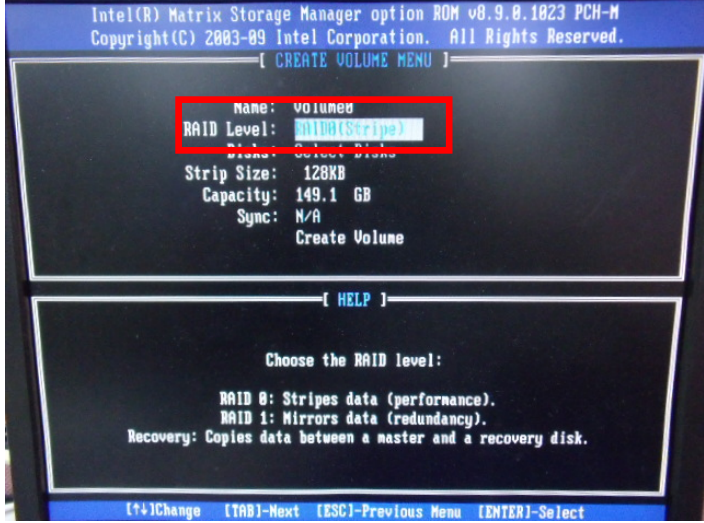

Step 10: Choose "**Create Volume**"

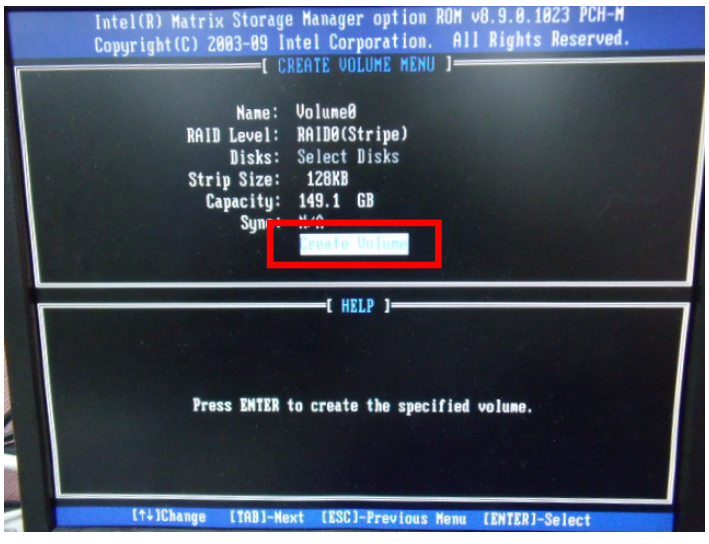

#### Step 11: Choose "**Y**"

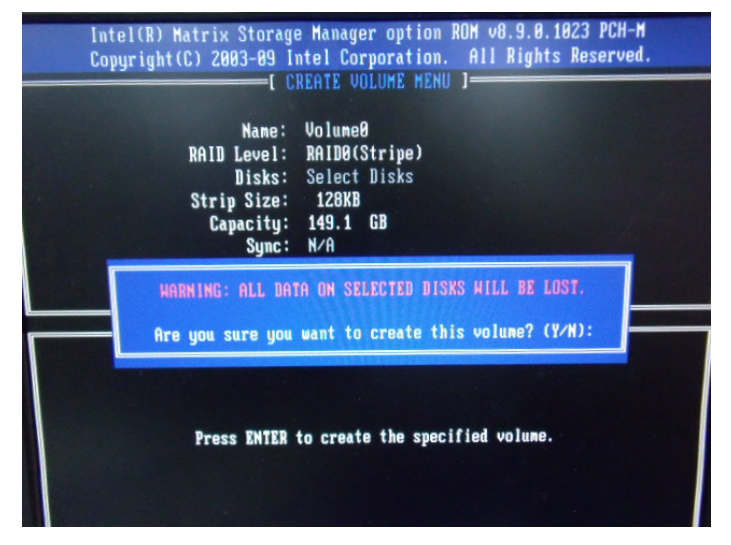

Step 12: Choose "**5. Exit**"

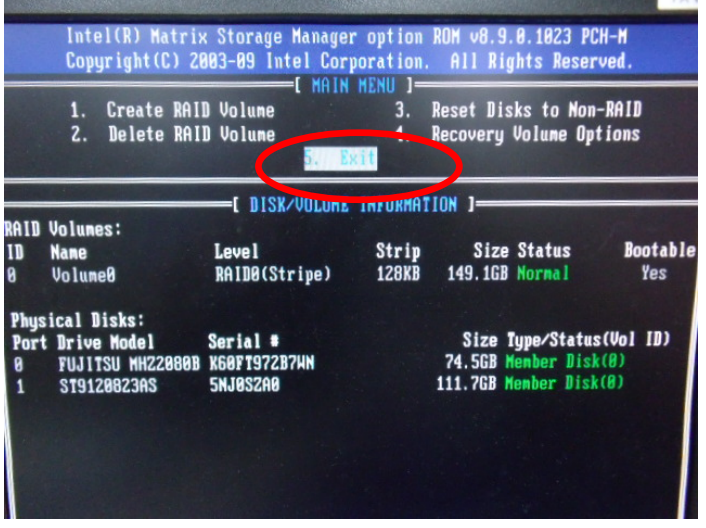

 *Appendix D RAID & AHCI Settings* D-7

#### Step 13: Choose "**Y**"

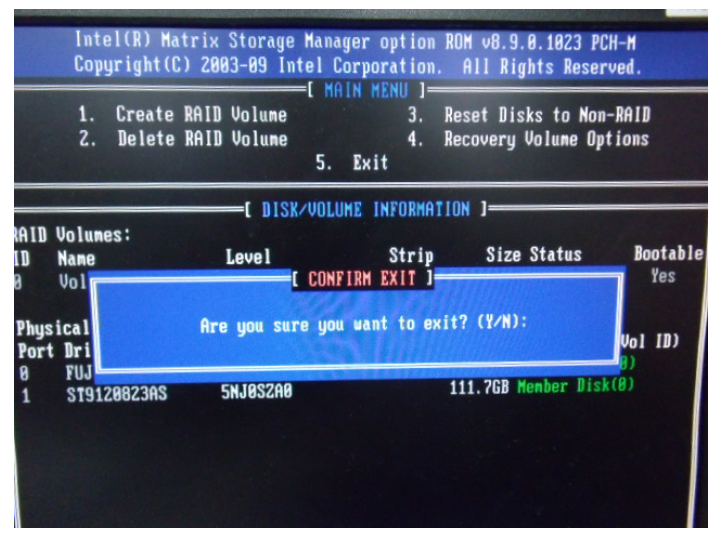

Step 14: Setup OS

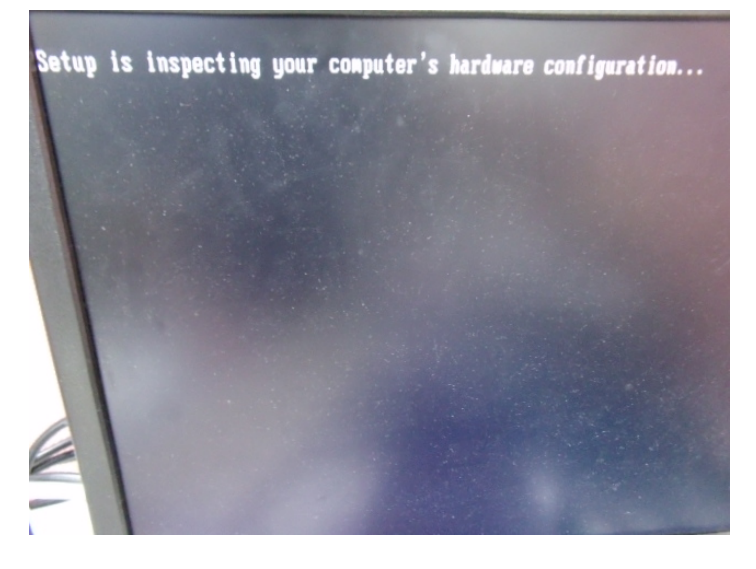

 *Appendix C RAID & AHCI Settings* C-8

#### Step 15: Press "**F6**"

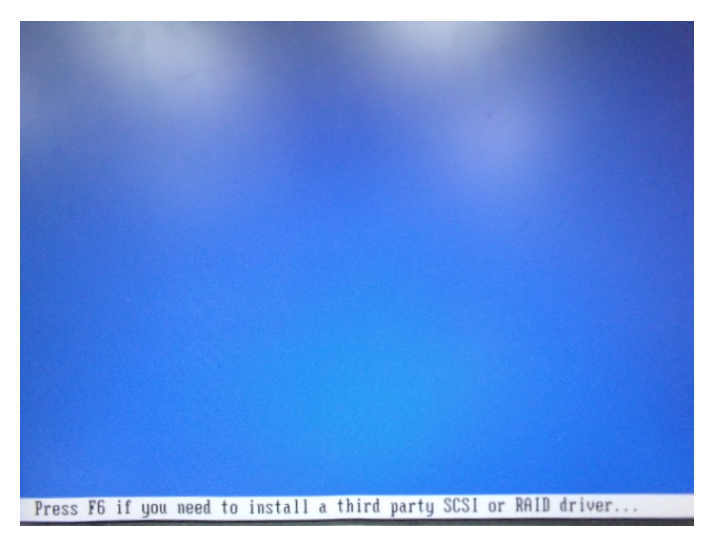

Step 16: Choose "**S**"

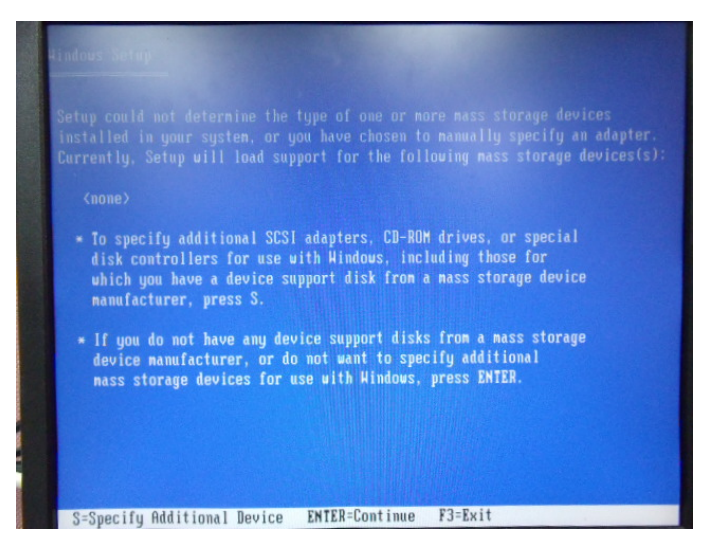

#### Step 17: Choose "**Intel(R) ICH8M-E/ICH9M-E/5 Series SATA RAID Controller**"

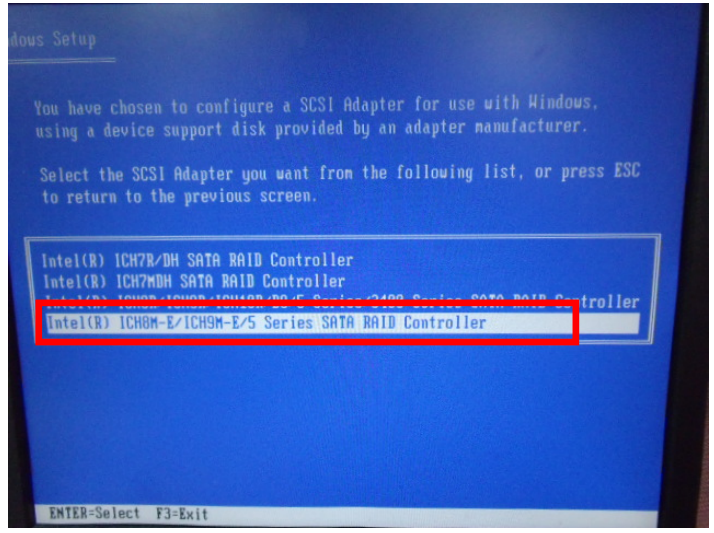

Step 18: It will show the model number you select and then press "**ENTER**"

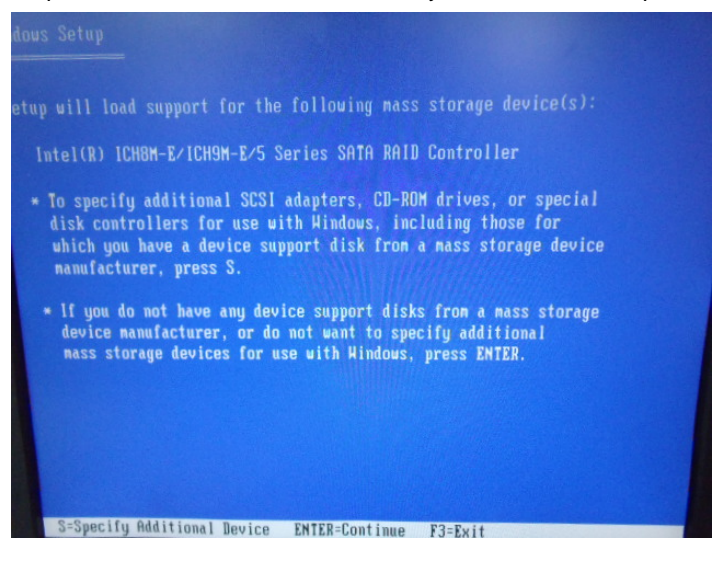

#### Step 19: Setup is starting Windows

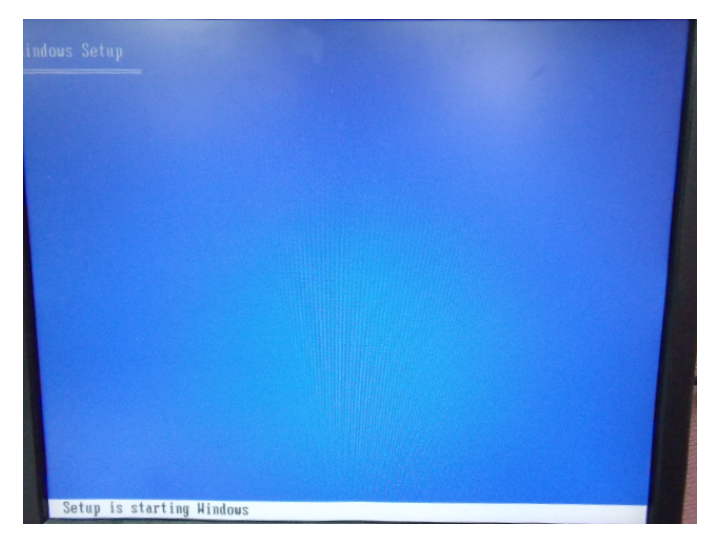

#### **C.2 Setting AHCI**

OS installation to setup AHCI Mode

Step 1: Copy the files below from "*Driver CD -> Raid Driver -> F6 Floppy x86*" to Disk

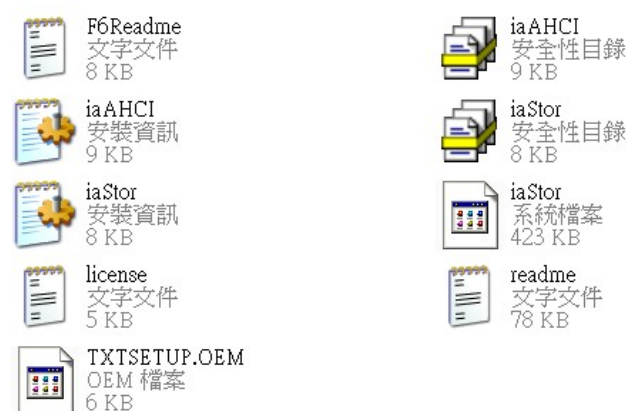

Step 2: Connect the USB Floppy (disk with RAID files) to the board

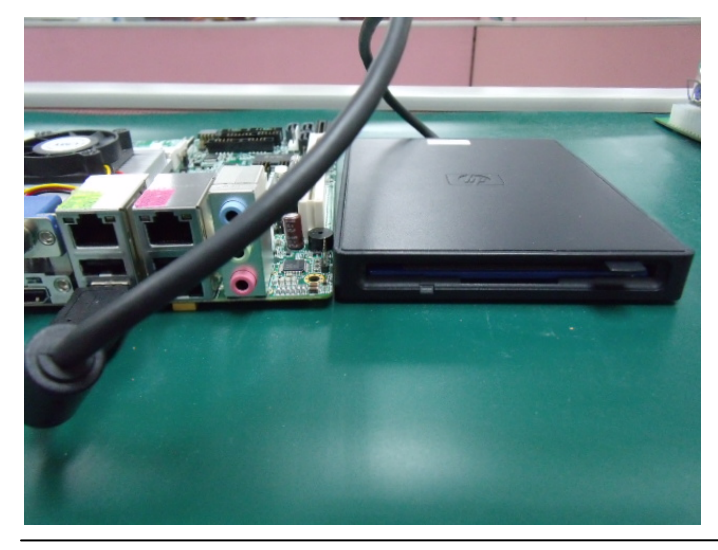

 *Appendix C RAID & AHCI Settings* C-12

#### Step 3: The setting procedures " **In BIOS Setup Menu**" **A: Advanced -> SATA Configuration -> SATA Configuration -> SATA Mode -> AHCI Mode**

| Advanced II                                                                         | Aptio Setup Utility - Copyright (C) 2009 American                  |
|-------------------------------------------------------------------------------------|--------------------------------------------------------------------|
| SATA Configuration                                                                  |                                                                    |
| SATA Port1<br>SATA Port2<br>SATA Port3                                              | FUJITSU MHZ208 (80.0GB)<br>(120.06B)<br>ST9120823AS<br>Not Present |
| SATA Mode                                                                           | [AHCI Mode]                                                        |
| Supports Staggered Spin-up<br>Port 1 Hot Plug<br>Port 2 Hot Plug<br>Port 3 Hot Plug | [Disable]<br>[Disable]<br>[Disable]<br>[Disable]                   |
| External SATA Port 1<br>External SATA Port 2<br>External SATA Port 3                | [Disable]<br>[Disable]<br>[Disable]                                |

Step 4: The setting procedures "**In BIOS Setup Menu" B: Boot -> Boot Option #1 -> DVD-ROM Type** 

| Bent                                                            | Aptio Setup Utility - Copyright (C) 2009 American                         |
|-----------------------------------------------------------------|---------------------------------------------------------------------------|
| Boot Configuration<br>Quiet Boot<br>Setup Prompt Timeout        | [Disabled]                                                                |
| <b>Bootup NumLock State</b>                                     | [0n]                                                                      |
| CSM16 Module Verison                                            | 07.60                                                                     |
| GateA20 Active<br>Option ROM Messages<br>Boot Option Priorities | [Upon Request]<br>[Force BIOS]                                            |
| Boot Option #1                                                  | (SATA: PIONEER DV                                                         |
| <b>DOOL USLIUM #&lt;</b><br>Boot Option #3<br>Boot Option #4    | <b>GIENUMEUL VOI UD DUVUI</b><br>[UEFI: FAT File S]<br>[SATA: FUJITSU MH] |

 *Appendix D RAID & AHCI Settings* D-13

#### Step 5: The setting procedures "**In BIOS Setup Menu" C: Save & Exit -> Save Changes and Exit**

| Aptio Setup Utility - Copyright (C) 2009 American                                                               |  | Save & Exit |  |
|----------------------------------------------------------------------------------------------------|--|-------------|--|
| Save Changes and Exit<br><b>Discard unanges and Exit</b><br>Save Changes and Reset<br>Discard Changes and Reset |  |             |  |
| Save Options<br>Save Changes<br><b>Discard Changes</b>                                                          |  |             |  |
| Restore Defaults<br>Save as User Defaults<br>Restore User Defaults                                              |  |             |  |
| Boot Override<br>0.1577                                                                                         |  |             |  |

Step 6: Setup OS

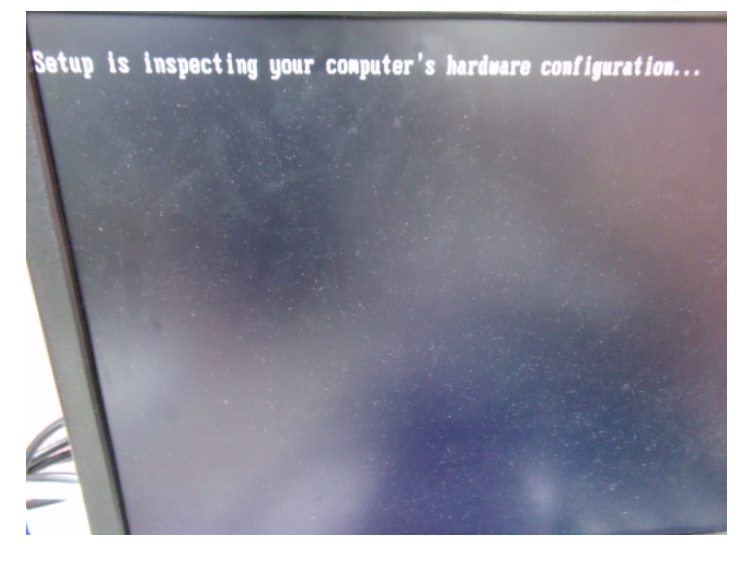

 *Appendix C RAID & AHCI Settings* C-14

#### Step 7: Press "**F6**"

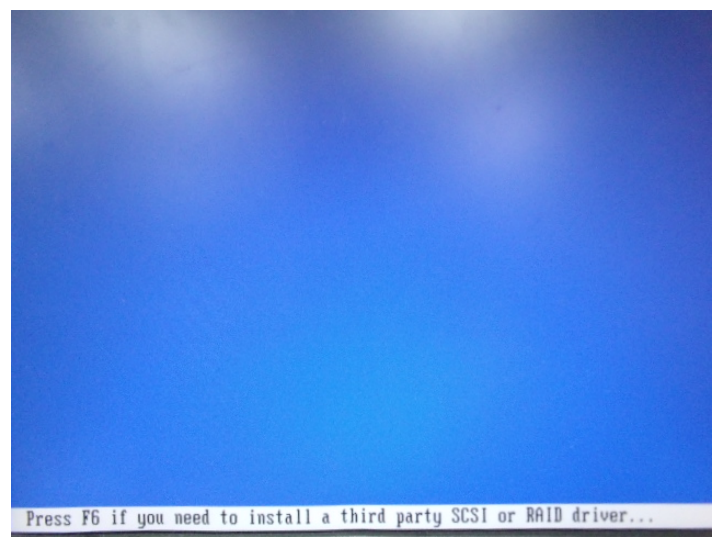

Step 8: Choose "**S**"

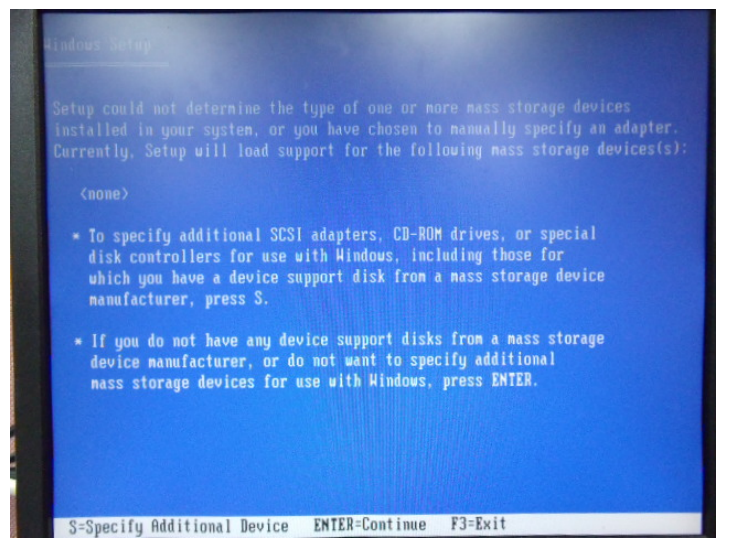

#### Step 9: Choose "**Intel(R) 5 Series 6 Port SATA AHCI Controller**"

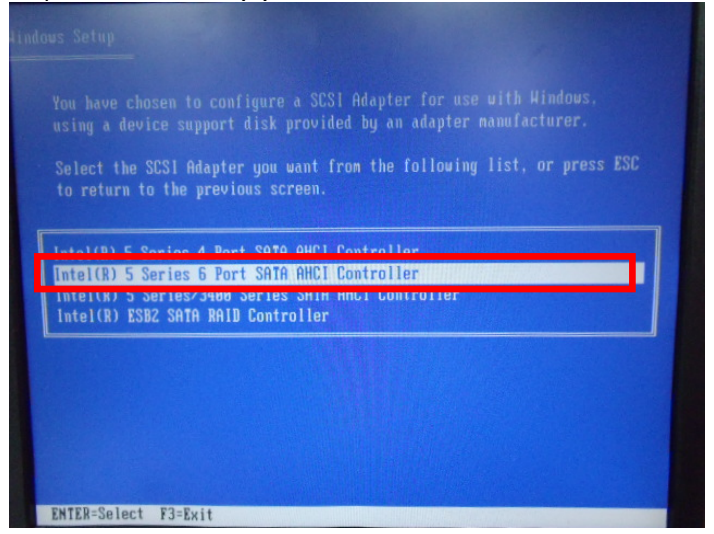

Step 10: It will show the model number you select and then press "**ENTER**"

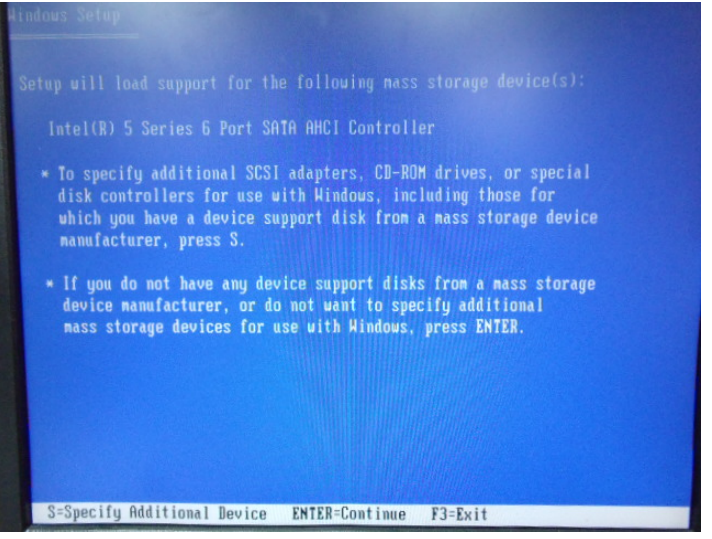

 *Appendix C RAID & AHCI Settings* C-16

Step 11: Setup is loading files

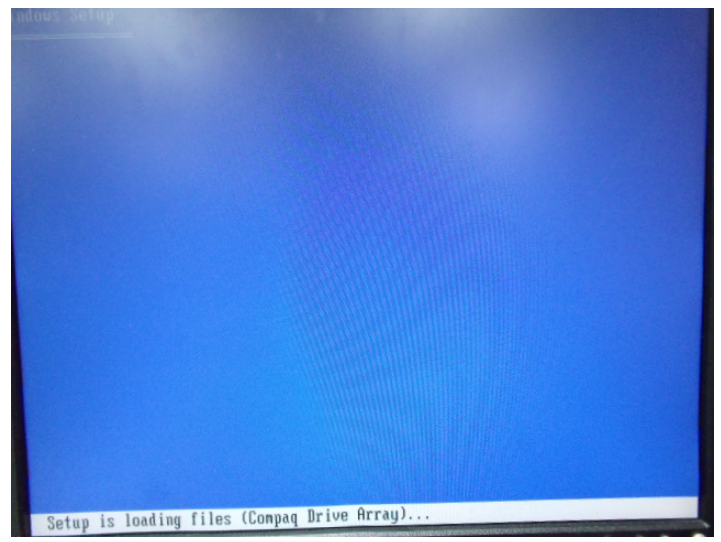